#### **Roban, Josip**

#### **Master's thesis / Diplomski rad**

**2021**

*Degree Grantor / Ustanova koja je dodijelila akademski / stručni stupanj:* **University of Zagreb, Faculty of Mechanical Engineering and Naval Architecture / Sveučilište u Zagrebu, Fakultet strojarstva i brodogradnje**

*Permanent link / Trajna poveznica:* <https://urn.nsk.hr/urn:nbn:hr:235:758871>

*Rights / Prava:* [Attribution 4.0 International](http://creativecommons.org/licenses/by/4.0/) / [Imenovanje 4.0 međunarodna](http://creativecommons.org/licenses/by/4.0/)

*Download date / Datum preuzimanja:* **2024-05-13**

*Repository / Repozitorij:*

[Repository of Faculty of Mechanical Engineering](https://repozitorij.fsb.unizg.hr) [and Naval Architecture University of Zagreb](https://repozitorij.fsb.unizg.hr)

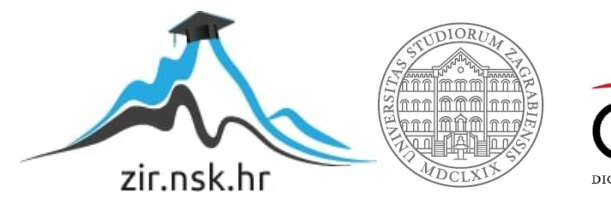

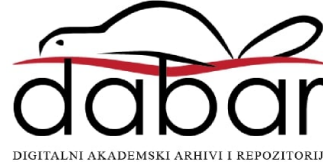

SVEUČILIŠTE U ZAGREBU FAKULTET STROJARSTVA I BRODOGRADNJE

## **DIPLOMSKI RAD**

**Josip Roban**

Zagreb, 2021.

SVEUČILIŠTE U ZAGREBU FAKULTET STROJARSTVA I BRODOGRADNJE

# **DIPLOMSKI RAD**

Doc. dr. sc. Petar Ćurković, dipl. ing. Josip Roban

Mentor: Student:

Zagreb, 2021.

Izjavljujem da sam ovaj rad izradio samostalno koristeći znanja stečena tijekom studija i navedenu literaturu.

Zahvaljujem se svojoj obitelji, ponajviše ocu i majki, što su me podržavali tijekom cijelog svog studija i koji su razlog mog uspjeha.

Zahvaljujem se i svojim prijateljima koji su uvijek pružili pomoć kad je bilo potrebno.

Na kraju zahvaljujem se svom mentoru Petru Ćurkoviću koji mi je po drugi put pružio priliku za rad i s kim sam nastavio odličnu suradnju

Josip Roban

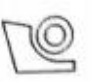

#### SVEUČILIŠTE U ZAGREBU FAKULTET STROJARSTVA I BRODOGRADNJE

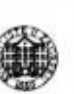

Središnje povjerenstvo za završne i diplomske ispite Povjerenstvo za diplomske radove studija strojarstva za smjerove:

proizvodno inženjerstvo, računalno inženjerstvo, industrijsko inženjerstvo i menadžment, inženjerstvo materijala te mehatronika i robotika

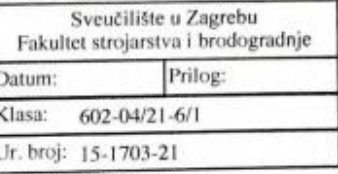

#### DIPLOMSKI ZADATAK

Student: **JOSIP ROBAN**  Mat. br.: 0035202265

Naslov rada na Samosklapajući origami roboti hrvatskom jeziku:

Naslov rada na Self-assembling origami robots engleskom jeziku:

Opis zadatka:

Origami roboti pripadaju području pametnih struktura i materijala koji omogućuju programiranje funkcije direktno u materijal. Ovakve strukture sposobne su za promjenuoblika eng. shape morphing nakon vanjske aktuacije. Početna struktura je ravninska, a nakon aktuacije i samosklapanja, struktura postaje funkcionalni trodimenzionalni robot.

Tehnologija izrade origami robota najčešće se temelji na 4D aditivnim tehnologijama, dok se za aktuaciju može koristiti toplinski tok, elektromagnetsko polje, ali i hidraulički i pneumatski izvori. Ovakvi roboti koriste se između ostalog u medicinskim aplikacijama, gdje nakon gutanja robota u sklopljenom obliku, te nakon samosklapanja u robotsku strukturu, upravljanje robota unutar organizma vrši se elektromagnetskim poljem.

U okviru ovog rada potrebno je napraviti sljedeće:

1. upoznati se s područjem pametnih materijala i struktura i origami robota

2. identificirati područja primjene origami robota<br>3. ispitati mogućnost fizičkog simulatora VoxCAD i pybullet za simulaciju origami robota

4. izraditi fizički prototip origami strukture koji omogućuje pretvorbu oblika iz 2D u 3D

U radu je potrebno navesti korištenu literaturu i eventualno dobivenu pomoć.

Zadatak zadan: 6. svibnja 2021. Rok predaje rada: 8. srpnja 2021.

Zadatak zadar dr. sc. Petar C

Predviđeni datum obrane: 12. srpnja do 16. srpnja 2021.

Predsjedjijea Povjerenstva: prof. dr. sc. Biserka Runje

### **SADRŽAJ**

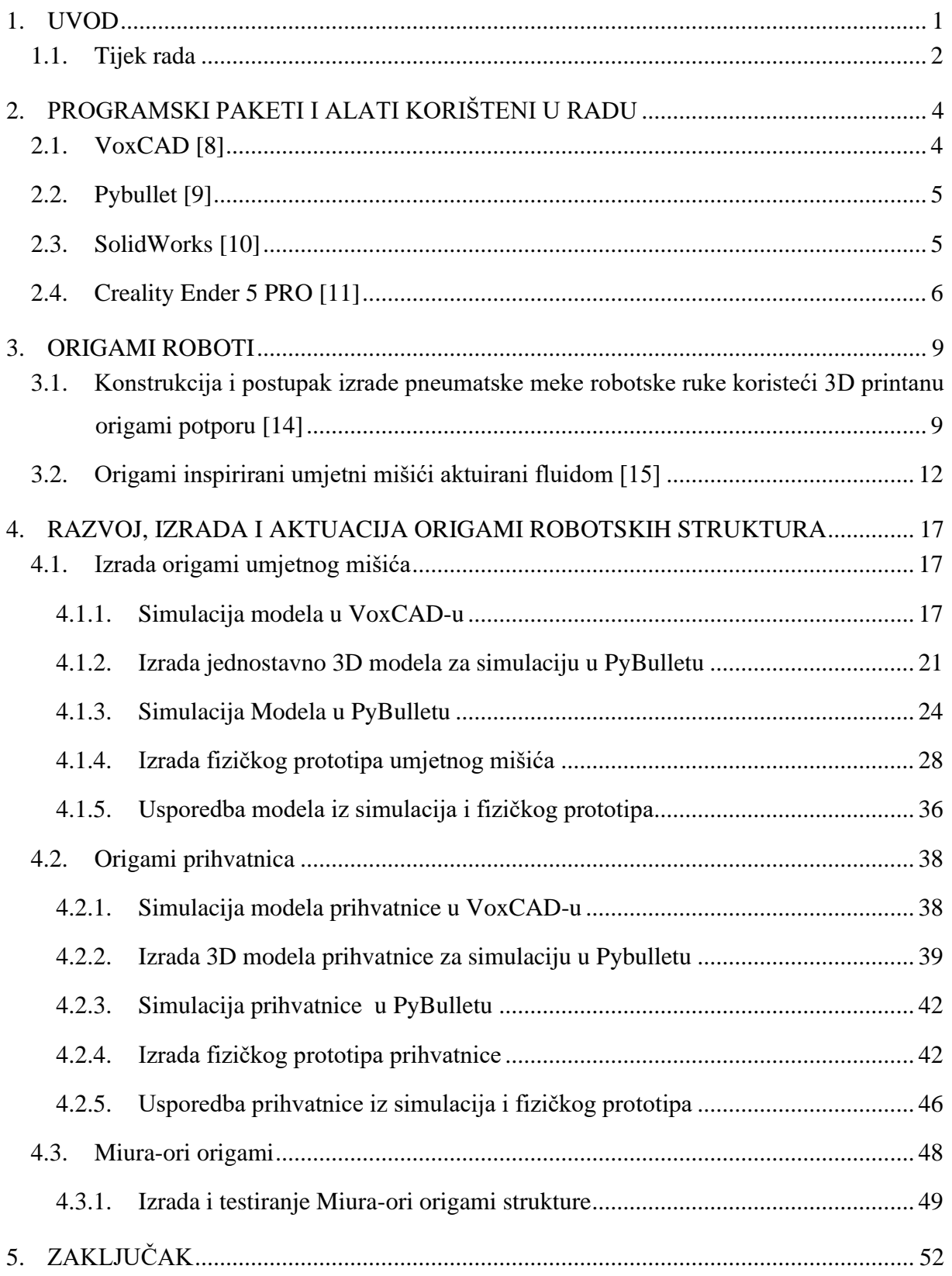

### **POPIS SLIKA**

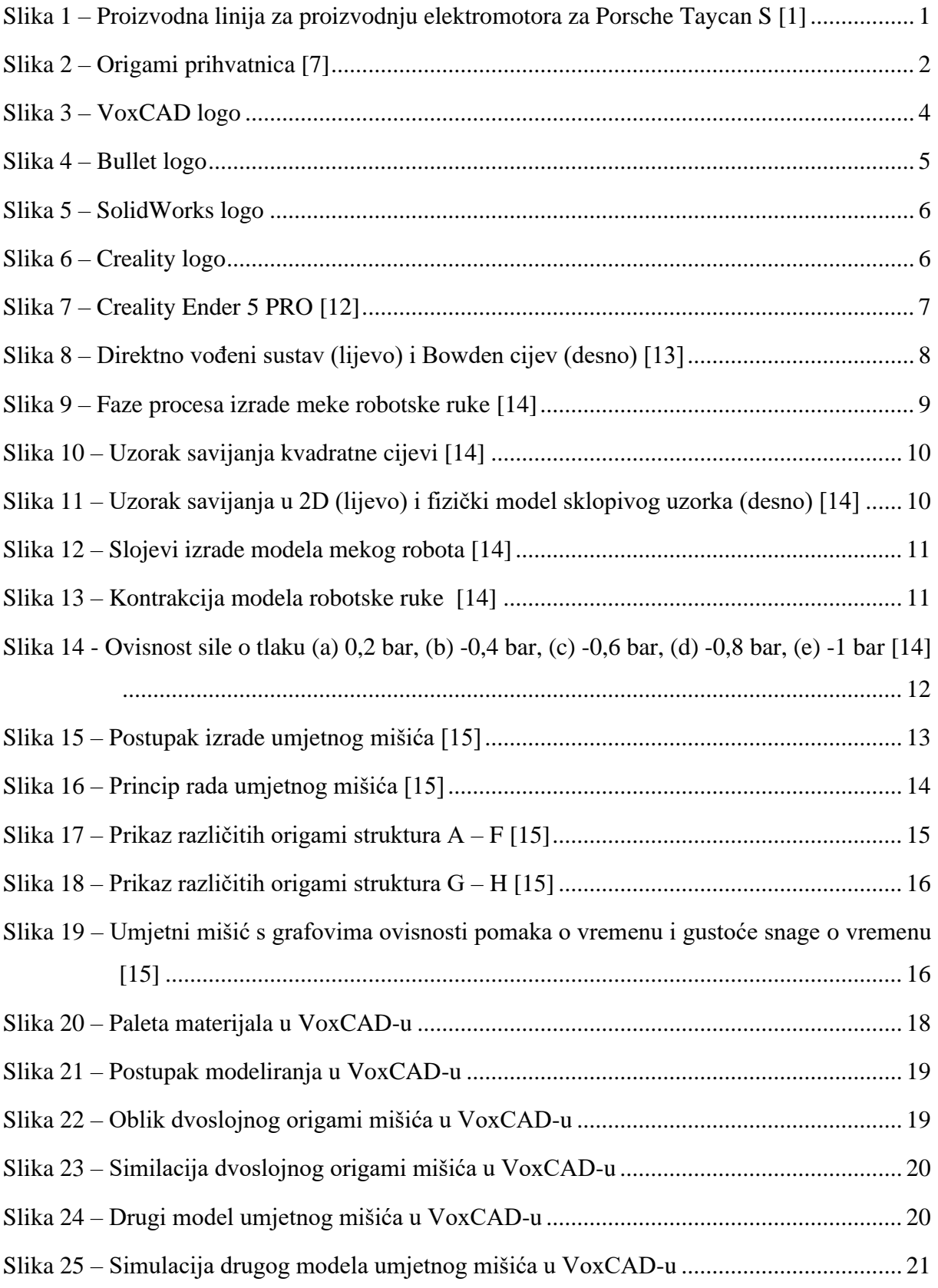

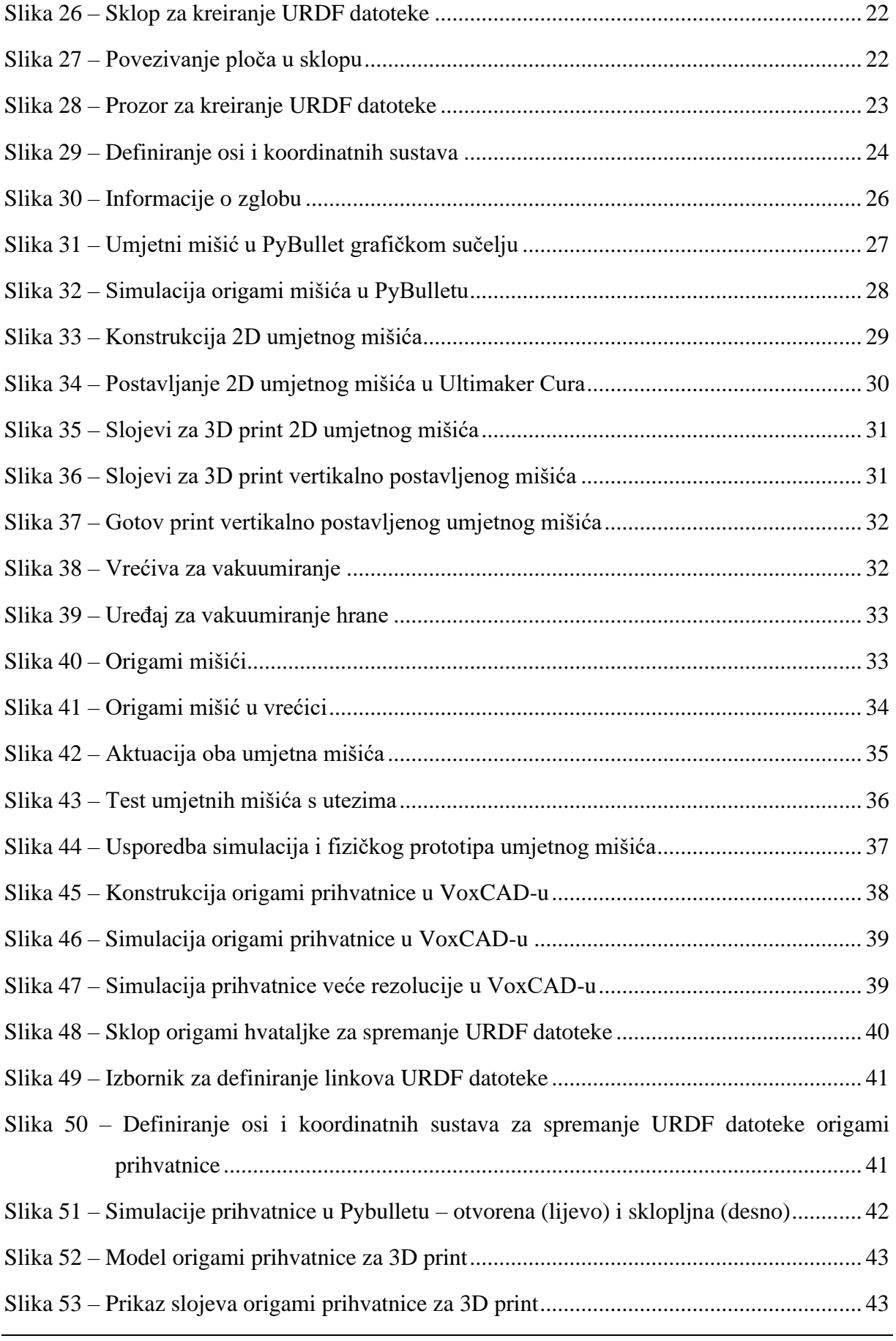

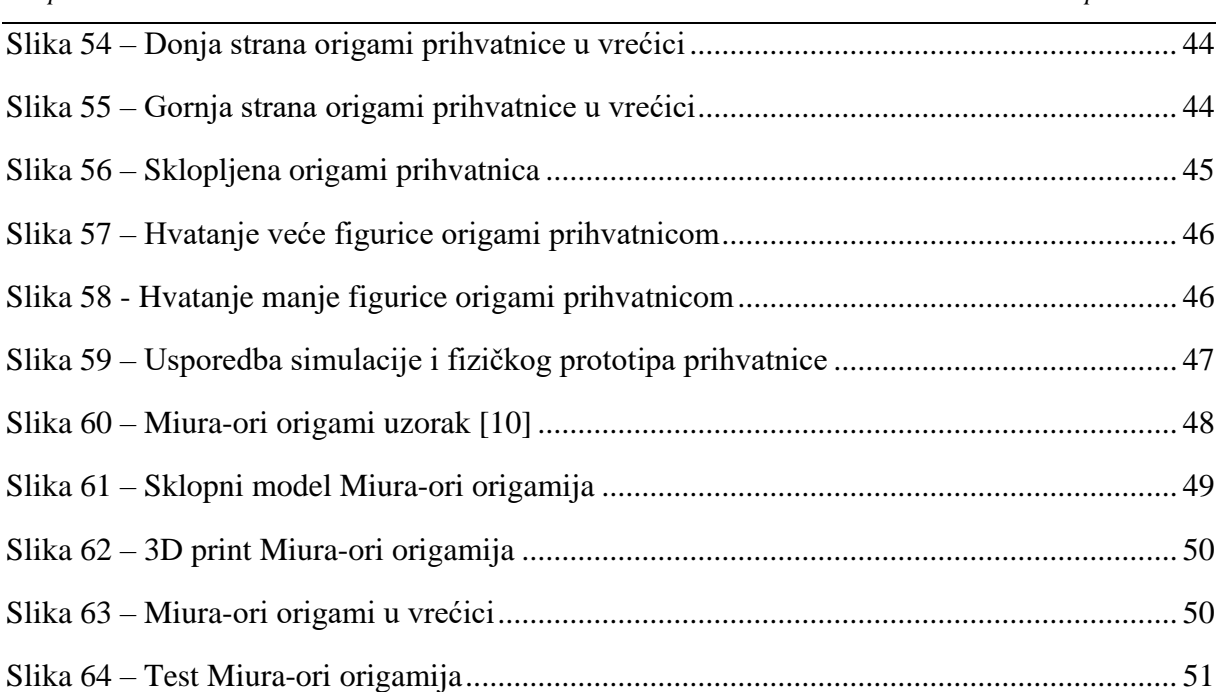

### **SAŽETAK**

Robotski sustavi u postali su standardni dio današnje tehnologije. Imaju vrlo široku primjenu u različitim industrijama i imaju mogućnost obavljati zadatke koji nisu primjereni za čovjeka. Naravno uz mogućnost obavljana takvih funkcija još su i vrlo brzi, precizni i imaju visoku ponovljivost. Sve te karakteristike zvuče vrlo dobro, no takvi sustavi generalno su vrlo skupi i ne mogu se primijeniti u svim okolinama. Iz tog razloga počinje istraživanje i razvoj sustava koji bi zamijenio konvencionalne robote u tim slučajevima. Jedno od rješenja su samosklapajući origami roboti. Samosklapajući origami roboti mogu biti jeftino proizvedeni od širokog spektra materijala, a konstrukcijski uvjet je da se mogu savijati. Pokretanje samosklapajućih robota bit će izvedeno pomoću podtlaka što je vrlo dobar način aktuacije jer je siguran za korištenje. Uz jednostavan dizajn mogu se dobiti multidimenzionalne kretnje i postići vrlo velika gustoća snage. Ovaj diplomski rad prikazat će razvoj origami umjetnog mišića i origami prihvatnice. Prvi korak bit će izrada i simulacija modela u programima VoxCAD i PyBullet. Nakon dobivenih rezultata za željene oblike konstruirat će se fizički prototip oba modela i slijedit će njihova izrada. Tehnologija izrade strukture bit će 3D printanje. Na kraju slijedi usporedba simulacije i fizičkog prototipa te zaključak.

Ključne riječi: robotika, origami roboti, samosklapajući roboti, meki robotski sustavi, VoxCAD, PyBullet, 3D printanje

#### **SUMMARY**

Robot systems became standard part of today technology. They have wide applications in different industries and they can do work which is not suitable for humans. While they have ability to do that kind of work, they are also very fast, precise and have high repeatability. All those characteristics sound very appealing, but these systems in general are very expensive and can't be used in all kind of environments. Because of that reason new researches and development of new kind of robot systems started which could replace conventional robots in these specific cases. One of solutions are self-assembling origami robots. These robots can be cheaply produced out od wide variety of materials whose and their one construction condition is to be bendable. Function of these self-assembly robots will be done with negative pressure which is very convenient way to actuate because it's safe for use. With simple design it is possible to get multidimensional movement and gain very high power to weight ratio. This master thesis will show development of origami artificial muscle and origami gripper. First step will be construction and simulation of models in VoxCAD and PyBullet. After simulations are complete for desired models, we'll construct physical prototype of both models and start their production. Production technology will be 3D printing. At the end we'll compare both simulations with physical prototype and give conclusion.

Key words: robotics, origami robots, self-assemly robots, soft robotics systems, VoxCAD, PyBullet, 3D printing

#### <span id="page-11-0"></span>**1. UVOD**

Roboti su u današnje vrijeme postali standardni dio ljudskog života. U zadnjih par desetljeća došlo je do vrlo brzog razvoja tehnologije koji su omogućili automatizaciju industrije. Postoji bezbroj primjera u industriji kod kojih se koriste automatizirani robotski sustavi, a oni su uvedeni da bi zamijenili ljude pri opasnim, napornim, teškim ili dosadnim poslovima. Kao dobar primjer može se navesti poznata scena i3z filma Charliea Chaplina u kojoj radi na proizvodnoj liniji. Njegov posao je stajanje pokraj proizvodne trake i žurno pritezanje vijaka što je iznimno jednostavan i dosadan posao koji je vrlo jednostavno automatizirati. U novije vrijeme, naravno, takve poslove obavljaju roboti koji imaju visoku ponovljivosti preciznost i brži su od čovjeka u radu. Kao primjer može se navesti autoindustrija koja je uvelike automatizirana. Slika 1 prikazuje proizvodnu liniju za proizvodnju elektromotora za automobil Porsche Taycan i u njoj se vidi da se dijelovi elektromotora prevoze na automatiziranom sustavu.

<span id="page-11-1"></span>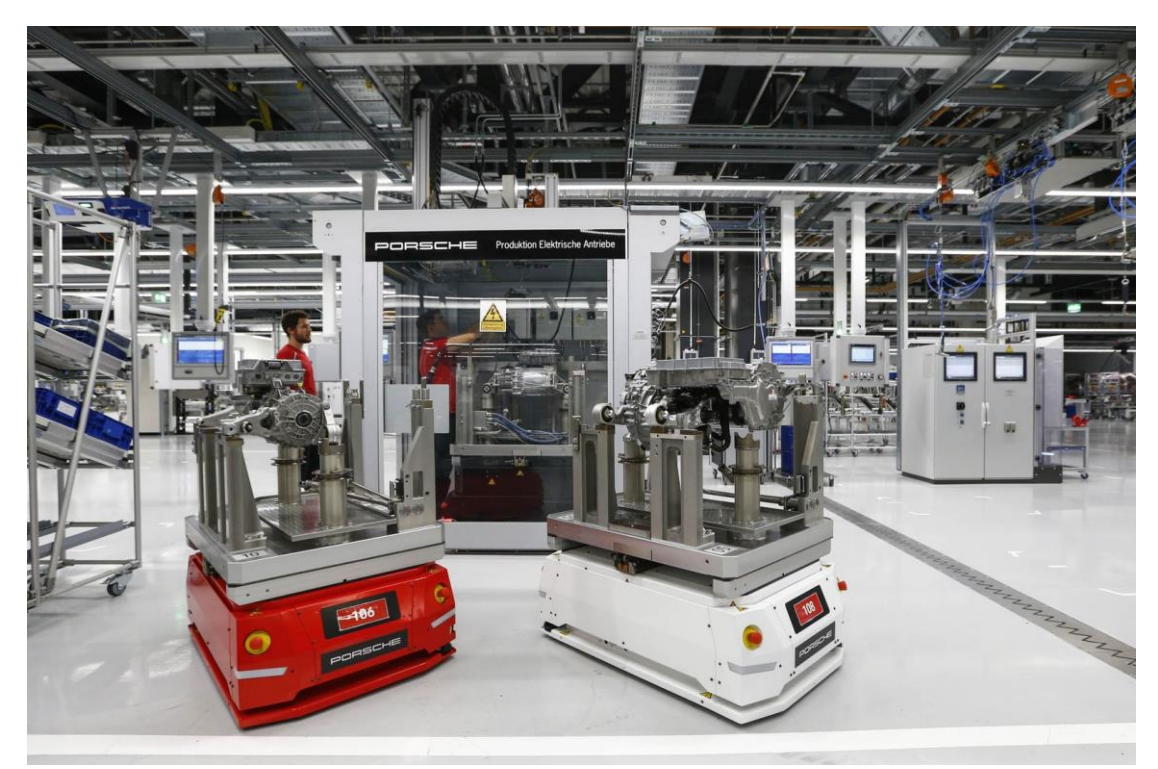

**Slika 1 – Proizvodna linija za proizvodnju elektromotora za Porsche Taycan S [1]**

Robotski sustavi su se pokazali kao savršeno rješenje za ovakvu primjenu, no oni su izrazito skupi. U novije vrijeme započeo je razvoj mekih robotskih sustava koji imaju drukčija svojstva od prethodno opisanih robota i mnogo su jeftiniji. Meki robotski sustavi mogu biti aktuirani pneumatski ili hidraulički te su zbog svog dizajna vrlo dobri za rad s nepravilnim objektima i živim organizmima. Odlika mekih robotskih sustava je njihova fleksibilnost. Izrađeni su od fleksibilnih materijala koji uz vrlo male tlačne sile mogu promijeniti svoj oblik. Vrlo su pogodni kao prihvati za robote jer mogu kompenzirati sve nepravilnosti u objektima koje hvataju te ne moraju znati točnu orijentaciju tijela. No nedostatak tih sustava je taj što ne se ne mogu usporediti po snazi s krutim robotima. Ovakvi sustavi ostvaruju poprilično male sile te se zbog toga tražio način kako ih ojačati i jedna od ideja su potpore inspirirane origami strukturama. Origami strukture mogu služiti kao kostur mekog robota koji bi mu pomagao da ostvari određenu radnju ili da pomoću sklopive strukture mijenja oblik robota što može biti vrlo korisno u raznim primjenama. Meki roboti potpomognuti origami strukturama sposobni su podići masu 1000 puta veću od mase samog robota (Slika 2).  $[2 - 6]$ 

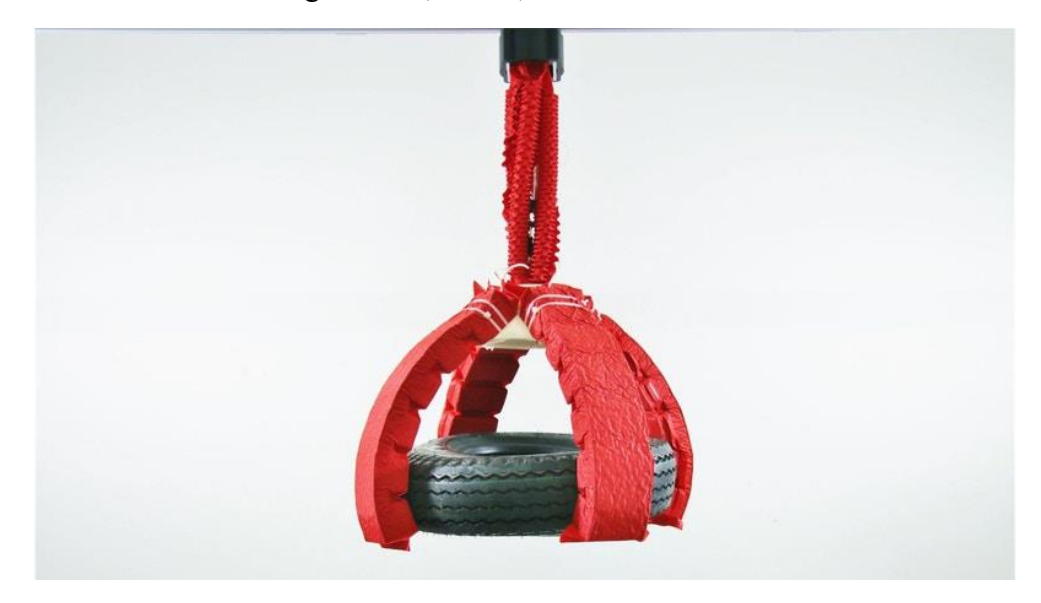

**Slika 2 – Origami prihvatnica [7]**

<span id="page-12-1"></span>Cilj ovog rada je proučiti literaturu o origami strukturama te napraviti simulacijske modele u programima VoxCad i PyBullet. Nakon simulacija potrebno je na temelju simuliranih modela napraviti prototip mekih robota s origami strukturom.

#### <span id="page-12-0"></span>**1.1. Tijek rada**

U ovom diplomskom radu proći će se kroz više pojedinih zadataka koji će se na kraju zaokružiti

u jednu cjelinu, a zadaci su:

- 1. Proučavanje literature vezane uz origami robote
- 2. Konstrukcija 3D modela origami robota u programu VoxCad
- 3. Uvod i programiranje modela origami robota u Python modulu PyBullet
- 4. Izrada fizičkog prototipa i prikaz rada

### <span id="page-14-0"></span>**2. PROGRAMSKI PAKETI I ALATI KORIŠTENI U RADU**

#### <span id="page-14-1"></span>**2.1. VoxCAD [8]**

VoxCad je ''open source'' programski paket koji dijeli sličnost u načinu rada kao i FEM (eng. Finite Element Design) programi, s razlikom što VoxCAD omogućuje korisniku da u njemu konstruira željeni oblik tijela koje će simulirati.

VoxCad programski paket napravljen je na sveučilištu Columbia u New Yorku u sklopu Creative Machine Labsa. Creative Maschines Lab sastoji se od skupine znanstvenika iz različitih grana znanosti i njihov rad je inspiriran primjerima iz biologije.

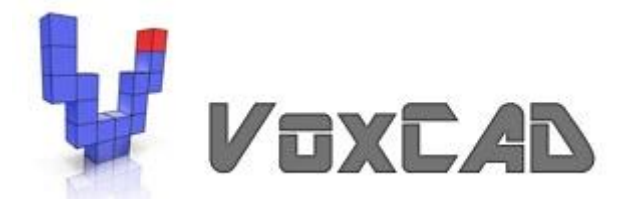

**Slika 3 – VoxCAD logo**

<span id="page-14-2"></span>VoxCad simulira elastične elemente (voxele) koji imaju masu i rotacijsku krutost te se pomoću njih grade simulacijski modeli. Konstrukcija modela se najjednostavnije može objasniti kao slaganje kockica pri čemu možemo definirati svojstva svake kockice zasebno. Za sad to sve zvuči vrlo jednostavno, no ono u čemu se VoxCAD odlikuje je prikaz velikih deformacija i izračun sila koje će djelovati na tijelo pri tim deformacijama.

Neka od svojstva materijala u programu su gustoća materijala, modul elastičnosti, Poissonov koeficijent, statički i dinamički koeficijent trenja te na kraju, nama možda i najzanimljivije, koeficijent toplinske linearne ekspanzije pomoću kojega možemo mijenjati volumen voxela i time simulirati deformacije tijela.

Također unutar programa mogu se postaviti krajnji uvjeti, tj. simulirati mjesta na koja želimo da nam utječe proizvoljna sila ili na kojima želimo imati uporište ili pomak. Na temelju toga moguće je simulirati vlačne/tlačne sile i vidjeti njihove iznose.

VoxCAD program korišten je u raznim istraživanjima u sklopu NASA-e, MIT-a , Cornell Sveučilišta i Stratasysa.

#### <span id="page-15-0"></span>**2.2. Pybullet [9]**

PyBullet je programski paket u sklopu programskog jezika Python. PyBullet paket temeljen je na Bullet modulu u kojemu se mogu programirati i simulirati tijela s mogućnošću detekcije kolizije te se također može simulirati dinamika krutih i mekih tijela. Bullet engine napravio je Erwin Coumans i za njegovo stvaranje dobio je Scientific and Technical Academy Award. Bullet se koristio u video igrama i u stvaranju vizualnih efekata za razne filmove.

Današnja verzija PyBullet koristi se u programskom jeziku Python i otvara mnoge mogućnosti za simuliranje raznih sustava. Jedna od zanimljivih primjena je simuliranje robotskih sustava te njihovog rada.

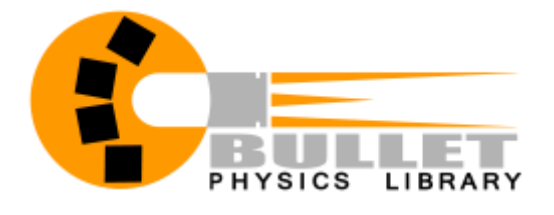

**Slika 4 – Bullet logo**

<span id="page-15-2"></span>Mogućnosti u PyBulletu su ogromne. Modeli se mogu isprogramirati unutar programskog koda te im se mogu definirati sva željena svojstva, no moguće je učitati i modele napravljene u drugim CAD (eng. Computer Aided Design) te tako napraviti kompleksnije modele s mnogo više detalja.

PyBullet se također može koristiti za razvoj robotskog učenja.

#### <span id="page-15-1"></span>**2.3. SolidWorks [10]**

Solidworks je CAD (Computer Aided Design) računalni alat za 3D modeliranje od proizvođača Dassault Systems. Solidworks je jedan od najpopularnijih alata za 3D modeliranje i koriste ga mnogi inženjeri [10] te zauzima 18% tržišnog udjela CAD alata.

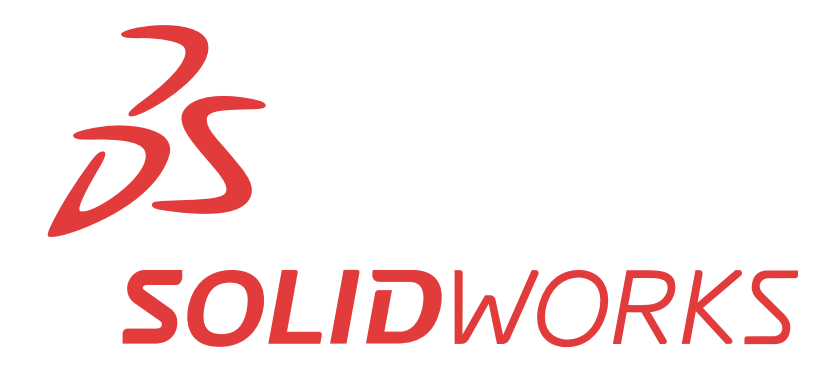

#### **Slika 5 – SolidWorks logo**

<span id="page-16-1"></span>Solidworks je osnovala 1993. godine na MIT-u skupina inženjera pod vodstvom Jon Hirschticka. Skupina je imala cilj napraviti 3D CAD program koji bi bio jednostavan za korištenje i da se može koristiti na Windows operacijskom sustavu. Prvi program koji su napravili bio je SolidWorks 95 koji je izašao 1995. godine. Od onda pa do danas nova verzija programa izlazila je skoro svake godine te je danas najnoviji program Solidworks 2021, ali već ima beta verzija od SolidWorks-a 2022.

U sklopu Fakulteta Strojarstva i Brodogradnje u Zagrebu moguće je dobiti studentsku licencu za Solidworks te je ovaj rad napravljen u 2020 verziji.

#### <span id="page-16-0"></span>**2.4. Creality Ender 5 PRO [11]**

Creality je kinesko poduzeće koje je osnovano 2014. godine te se bavi razvojem, istraživanjem, proizvodnjom 3D printera i proizvodima vezanim uz 3D printanje.

# **CREALITY**

#### **Slika 6 – Creality logo**

<span id="page-16-2"></span>Creality Ender (slika 7) je serija 3D printera koja koristi FDM (eng. Fused deposition modeling) tehnologiju printanja. Ender 3 je također FDM 3D printer koji je bio jedan od prvih vrlo dobrih printera koji su se mogli nabaviti po cijeni od 200 eura. Printer sam po sebi nije imao nekakve napredne komponente, ali je vrlo pouzdano radio i imao je ogromnu podršku. Jedna od odlika Ender printera je ta što su nadogradivi, tj. postoji vrlo širok spektar poprilično jeftinih nadogradnji kojima se može unaprijediti rad printera tako da se od vrlo jeftinog printera mogu složiti moćni uređaju koji vrlo kvalitetno printaju.

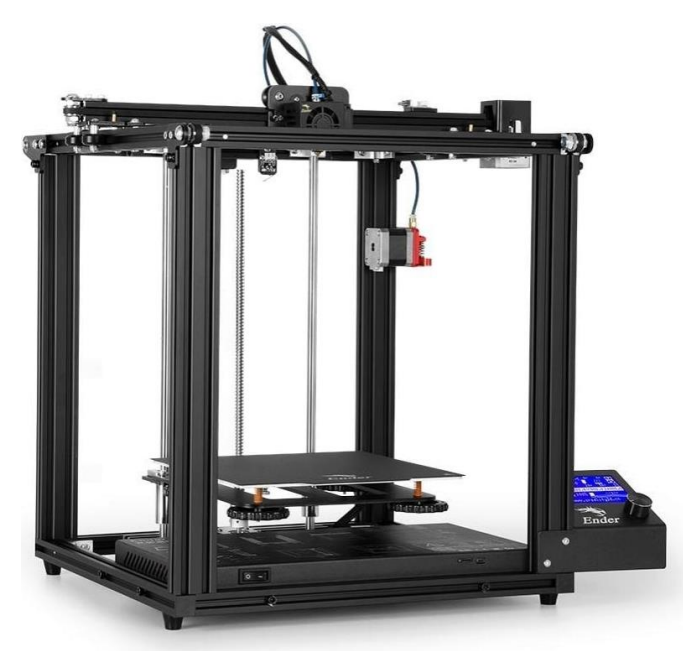

**Slika 7 – Creality Ender 5 PRO [12]**

<span id="page-17-0"></span>Creality Ender serija printera dovodi materijal do mlaznice pomoću Bowden cijevi, tj. motor koji pogoni dovod filamenta je udaljen od samog grijača i mlaznice printera. Na slici 8 prikazan je način rada Bowden cijevi i direktno vođenog 3D printera.

*Josip Roban Diplomski rad*

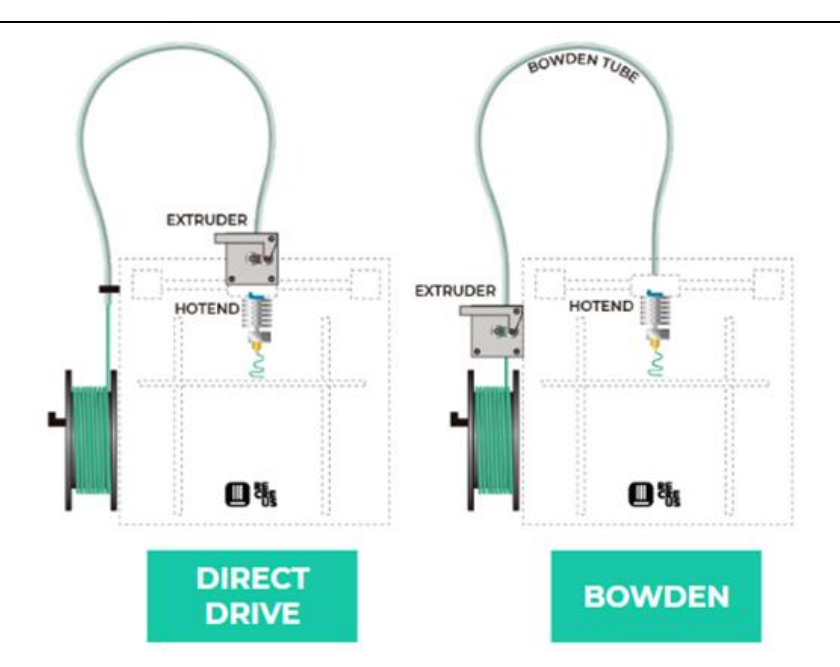

**Slika 8 – Direktno vođeni sustav (lijevo) i Bowden cijev (desno) [13]**

<span id="page-18-0"></span>Osim Ender serije, postoje još CR i CP serije FDM Creality printera te SLA (Stereolitografski) printeri koji printaju smole.

U ovom diplomskom radu koristio se Creality Ender 5 Pro 3D printer.

#### <span id="page-19-0"></span>**3. ORIGAMI ROBOTI**

Origami roboti su zanimljivo područje na temelju kojeg su napravljeni različiti znanstveni radovi. U ovom poglavlju pregledat će se različiti pristupi origami robotima i analizirati njihov način rada i kasnije rezultate testiranja.

#### <span id="page-19-1"></span>**3.1. Konstrukcija i postupak izrade pneumatske meke robotske ruke koristeći 3D printanu origami potporu [14]**

U ovom radu konstruira se origami sklapajući model koji bi se koristio za razvoj meke robotske ruke. Za koncept origamija više vrsta uzoraka je uzeta u obzir, pravokutna opruga, origami opruga i kvadratna cijev. Na slici 9 prikazani su koncepti origamija te cijeli postupak od koncepta, konstruiranja te na kraju proizvodnje modela.

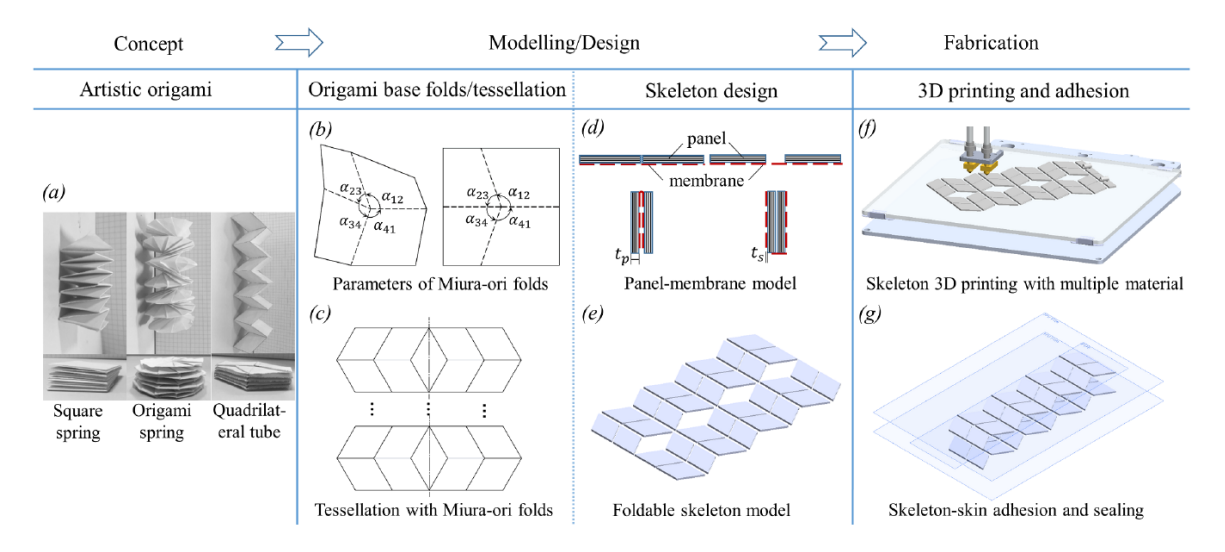

**Slika 9 – Faze procesa izrade meke robotske ruke [14]**

<span id="page-19-2"></span>Nakon prvog koraka, što je odabir koncepta, slijedi analiza savijanja uzorka origamija te njegove geometrije. Kada je geometrija analizirana slijedi konstrukcija skeleta u kojoj se moraju odabrati materijali koji će se koristiti te njihov raspored u modelu. Zadnji korak je izrada samog modela pri čemu se mora dati pozornost na brtvljenje koje ima ključnu ulogu u aktuaciji robota.

U prvom koraku odabrana je kvadratna cijev koja ima mogućnost sklopiti se u mali kompaktni dizajn ili se raširiti u oblik koji služi za obavljanje funkcije robota. Ta vrsta origamija sastoji se 10 elemenata raspoređenih u 5 modula, tj. 2 simetrična elementa čine jedan modul. Jedan modul označen je na slici 10 te su na njoj prikazanje njegove geometrijske značajke.

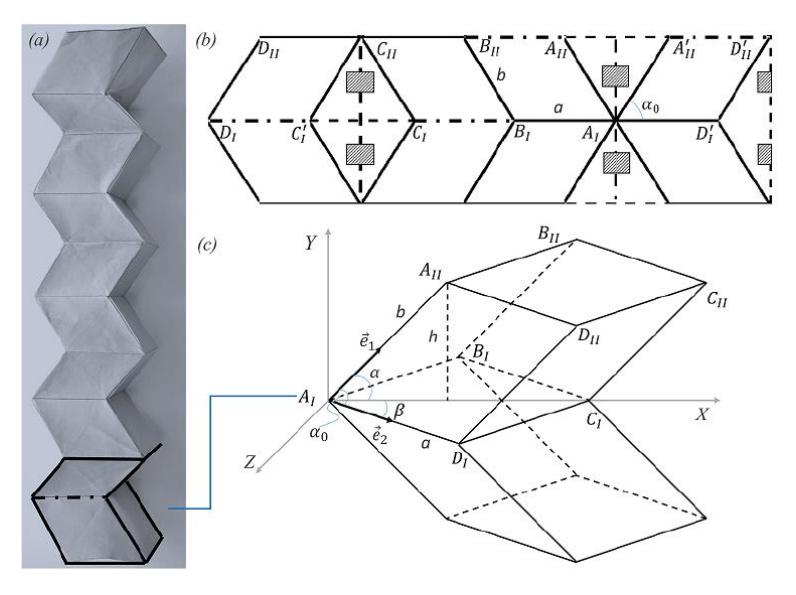

**Slika 10 – Uzorak savijanja kvadratne cijevi [14]**

<span id="page-20-0"></span>Drugi korak je 2D konstrukcija skeleta. Origamiji su tradicionalno rađeni od tankog papira tako da papir nema velikog utjecaja na njegovo savijanje, no ako želimo dodati krutost u konstrukciju moramo pojedine dijelove podebljati. Zbog toga potrebno je napraviti razmake između ploha koje se savijaju da bi kompenzirale debljinu materijala i da bi se na kraju mode mogao sklopiti. Na slici 11 mogu se vidjeti linije sklapanja origamija na papiru i prilikom izrade fizičkog modela. Model na slici pod b izrađen je od TPU-a 95 A s PVA podrškom (PVA je materijal koji služi kao potpora printanju i razgradiv je u vodi).

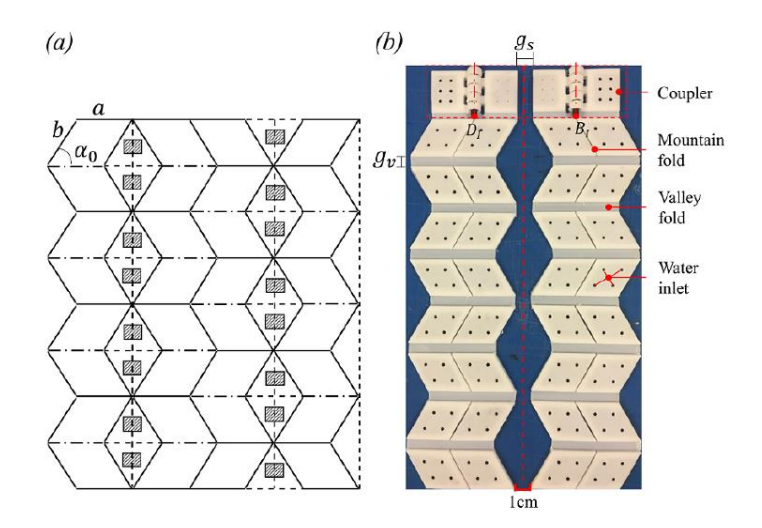

<span id="page-20-1"></span>**Slika 11 – Uzorak savijanja u 2D (lijevo) i fizički model sklopivog uzorka (desno) [14]**

Nakon 2D prototipa slijedi izrada mekog robota. Model je izrađen kao kompozit od više različitih materijala koji uključuju najlon, ABS i TPU i sve je to na kraju obavijeno vanjskom folijom od TPU-a. Na slici 12 su prikazani slojevi modela.

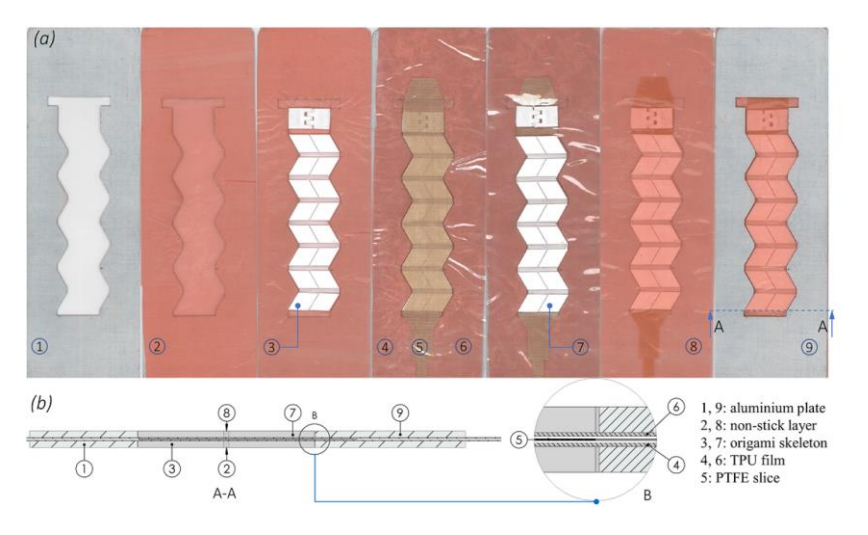

**Slika 12 – Slojevi izrade modela mekog robota [14]**

<span id="page-21-0"></span>Gotova robotska ruka aktuirana je pneumatski i na slici 13 može vidjeti njezina funkcija.

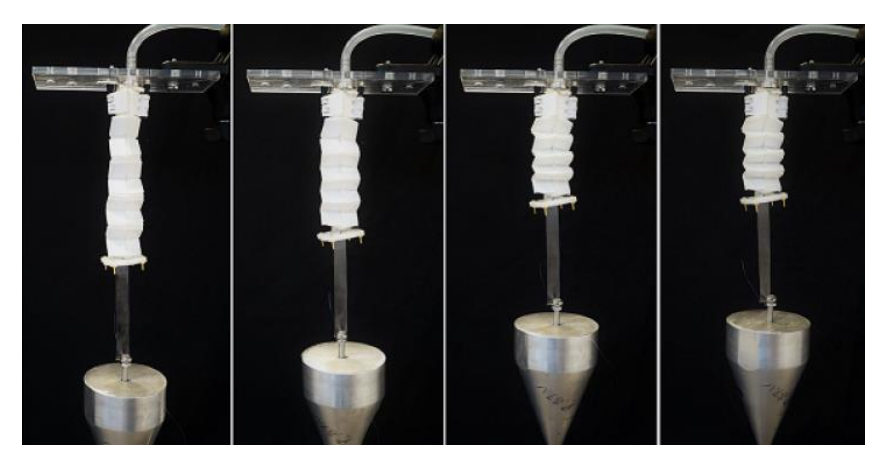

**Slika 13 – Kontrakcija modela robotske ruke [14]**

<span id="page-21-1"></span>Također se na slici vidi da robotska ruka podiže određeni teret, te je iz toga moguće vidjeti ovisnost tlaka koji pokreće ruku i mase koju ona podiže. Pri reguliranom tlaku od -0.2 bar, 0.4 bar, -0.8 bar i – 1 bar robotska ruka ima maksimalnu silu podizanja od 4.224 N, 10.948 N, 16.434 N, 20.213 N i 23.463 N. Vrijeme potrebno za maksimalno sklapanje meke ruke (bez opterećenja) prosječno je 1.5 sekundi. Na slici 14 može se vidjeti ovisnost sile podizanja o tlaku unutar robotske ruke.

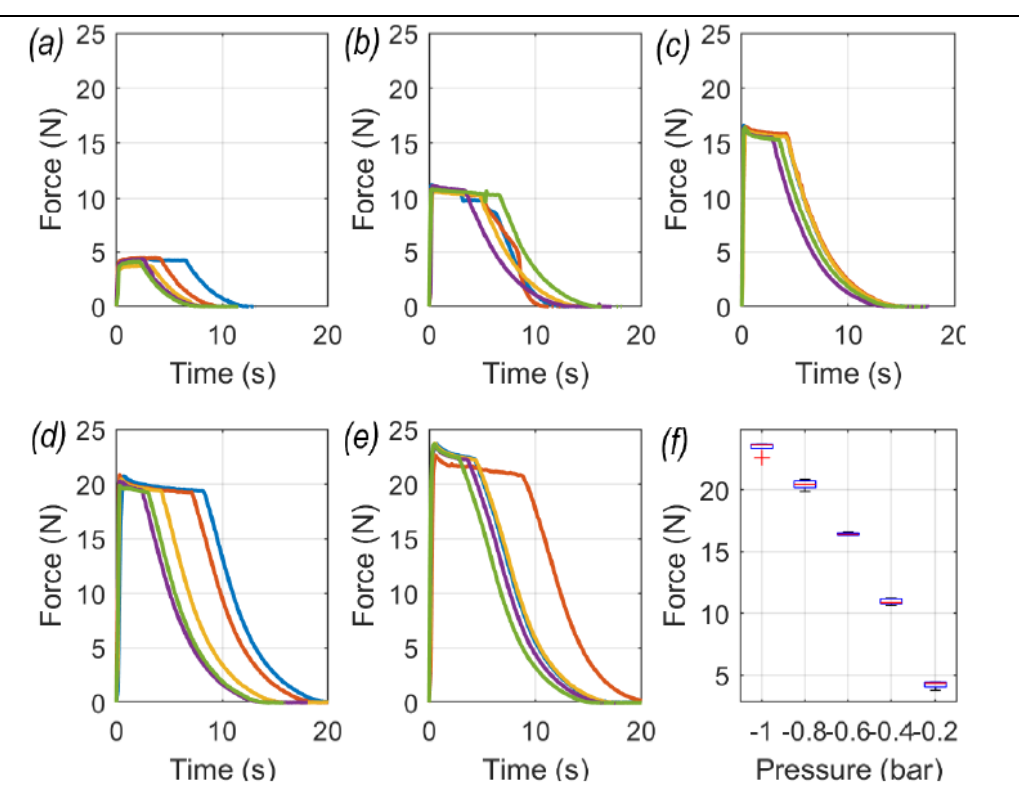

<span id="page-22-1"></span>**Slika 14 - Ovisnost sile o tlaku (a) 0,2 bar, (b) -0,4 bar, (c) -0,6 bar, (d) -0,8 bar, (e) -1 bar [14]**

#### <span id="page-22-0"></span>**3.2. Origami inspirirani umjetni mišići aktuirani fluidom [15]**

Umjetni mišići aktuirani fluidom su u mnogim aplikacijama alternativa tradicionalnim krutim elektromagnetskim motorima. U ovom radu razmatraju se umjetni mišići koji imaju vrlo nisku cijenu proizvodnje, tj. koji imaju vrlo visok omjer učinkovitosti naspram cijeni. Umjetni mišići pogonjeni su podtlakom te takav način aktuiranja pruža veću kompaktnost, sigurnost i robusnost naspram umjetnih mišića pogonjenih pretlakom. Umjetni mišići sastoje se uglavnom od 2 dijela, a to je kruti unutarnji skelet i vanjska opna koja brtvi cijeli mišić.

Ovakav model može se izraditi vrlo jednostavno u samo par koraka. Prvo je bitno odrediti način izrade skeleta koji može biti 3D printanje, lijevanje, savijanje, mehanička obrada, formiranje i tako dalje. Drugi korak je slaganje vanjske opne ili vrećice u kojoj će se nalaziti origami skelet. Ona može biti izrađena na više načina, ali najjednostavniji bi bio zavarivanje vrećice u željenoj dimenziji. Vrećica na sebi također mora imati izlaz za zrak koji je potrebno spojiti na aktuator da bi cijeli mišić mogao funkcionirati. Ovi koraci grafički su prikazani na slici 15.

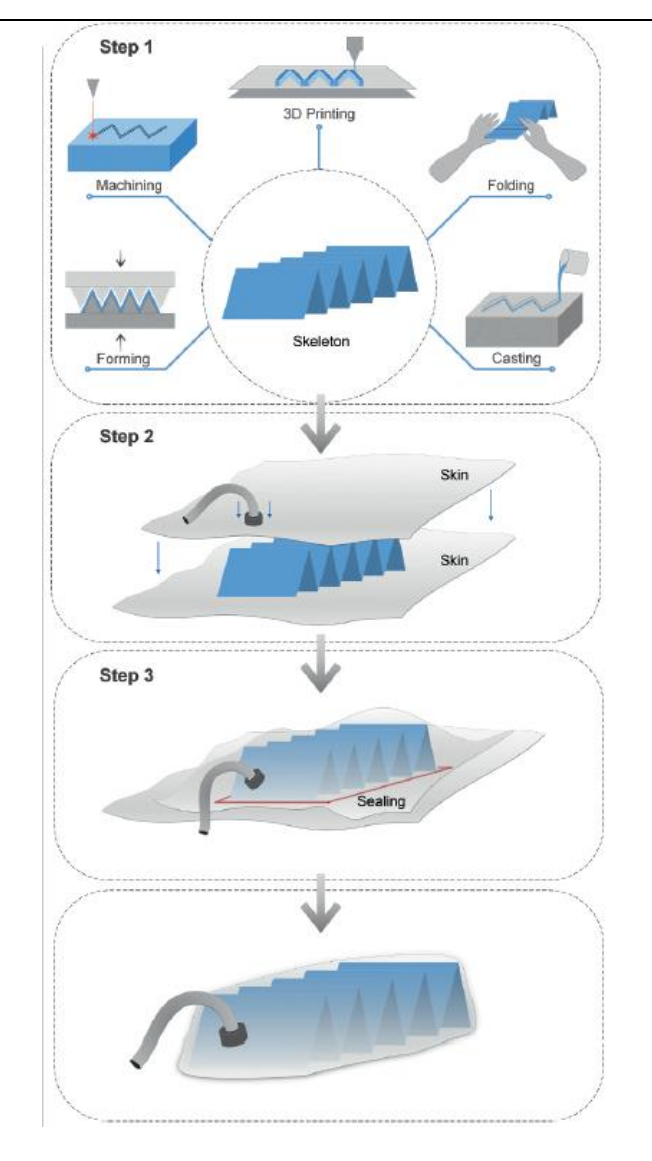

**Slika 15 – Postupak izrade umjetnog mišića [15]**

<span id="page-23-0"></span>Umjetni mišić se aktuira podtlakom tako da vrećica koja obavija unutarnju konstrukciju zauzima svo ono mjesto u kojemu se prethodno nalazio fluid i time se mijenja unutarnji volumen mišića. Na slici 16 može se vidjeti primjer pokretanja umjetnog mišića.

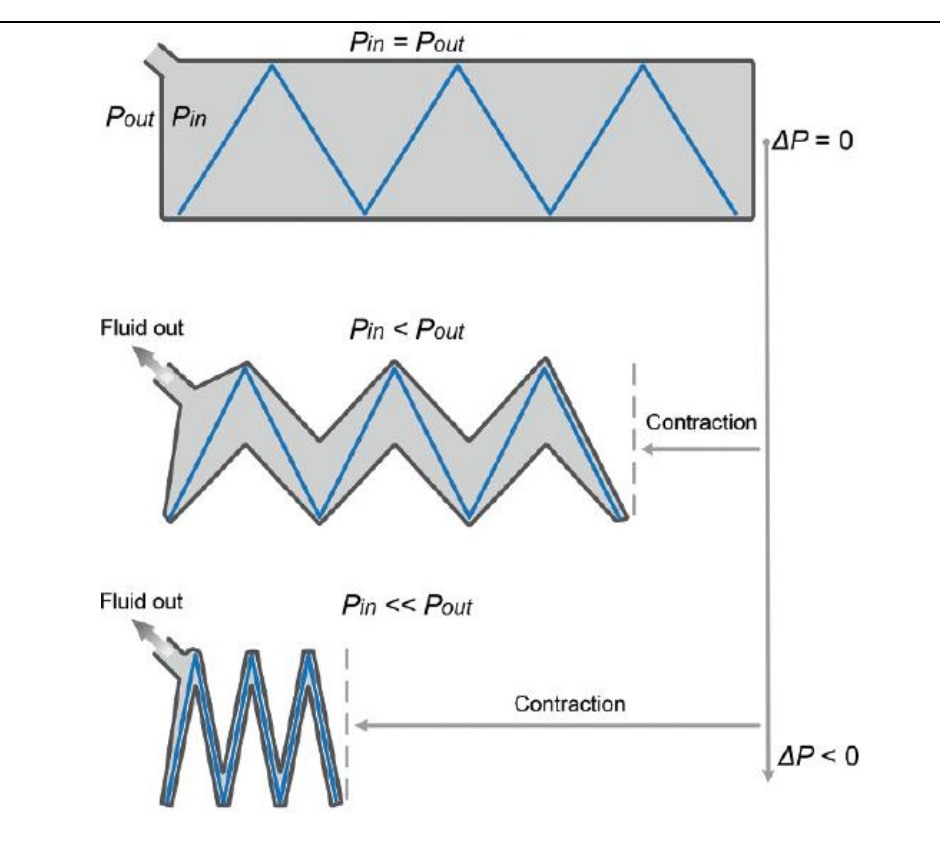

**Slika 16 – Princip rada umjetnog mišića [15]**

<span id="page-24-0"></span>Ovisno koji origami uzorak se odabere, moguće je ostvariti različite vrste kontrakcije i deformacije samog robota. Na slikama 17 i 18 mogu se vidjeti razne vrste origami robota. Slika 1 A prikazuje 19 cm dugi linearni ''cik-cak'' aktuator koji ima mogućnost kontrakcije na 2 cm što znači da se može skratiti oko 90% svoje početne dužine.

B je 2D Miura-ori origami skelet koji omogućuje kontrakciju u dvije osi te također ima postotak kontrakcije od oko 90%.

C je 3D ''magična kugla'' koja koristi uzorak vodene bombe i ima mogućnost kontrakcije od 91%.

D prikazuje ostvarivanje kretanja pomoću asimetričnog oblika skeleta.

E origami uzorak uzrokuje torzijsko gibanje i može ostvariti rotaciju veći od 90° od početne.

F je kompleksna origami struktura koja kombinira koja omogućuje kontrakciju i rotaciju jedne strane mišića.

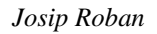

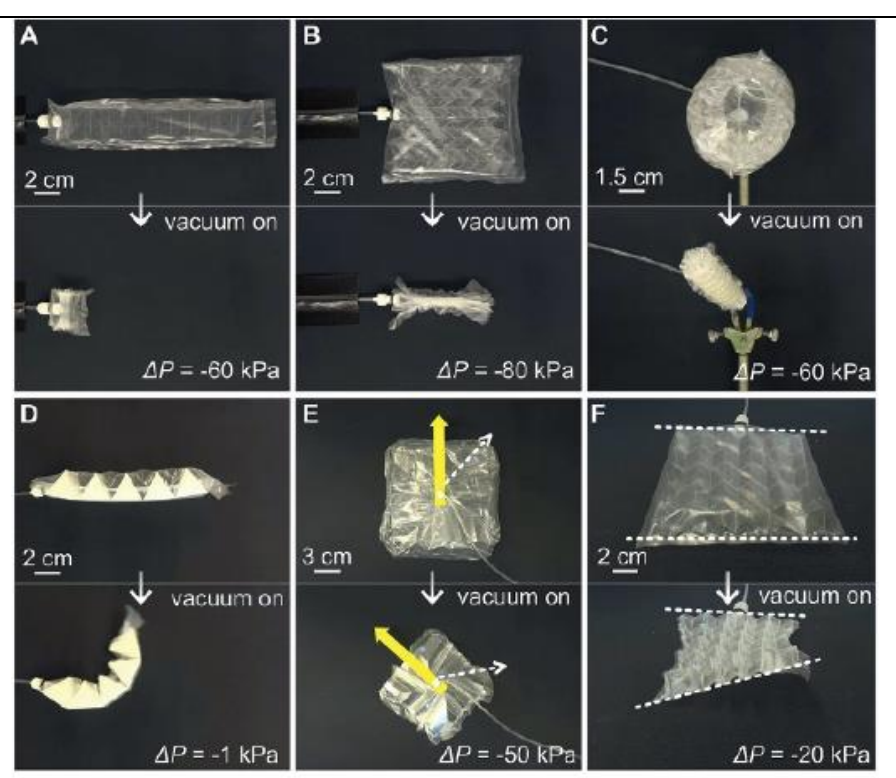

**Slika 17 – Prikaz različitih origami struktura A – F [15]**

<span id="page-25-0"></span>Na slici 18 pod primjerom G koristi se primjer s prethodne slike, no svaki uzorak ima različitu krutost te se iz slike može vidjeti da prvi prst ima najmanju krutost, a treći najveću te se zbog toga najmanje savio.

Primjer H se sastoji od više vrsta mišića među kojima je ''Magična kugla'' pomoću koje je moguće hvatati predmete različitih oblika.

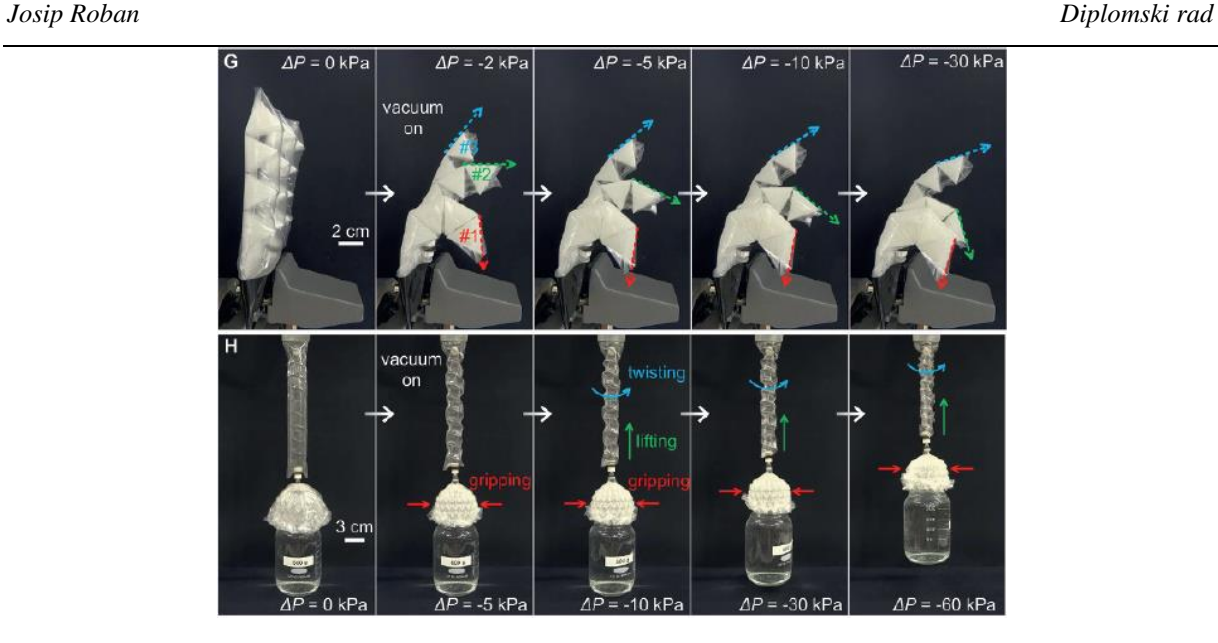

**Slika 18 – Prikaz različitih origami struktura G – H [15]**

<span id="page-26-0"></span>Slijedeći primjer prikazuje mali pneumatski ''cik-cak'' mišić mase oko 2.6 g. Mišić je napravljen od poliestera debljine 0.254 mm, a vanjska vrećica debljine 0.038 mm. Koristeći unutarnji podlak, takav mali lagani mišić može podići predmete mnogo puta teže od sebe samog. Na slici 18 je prikazan izgled umjetnog mišića te način rada. Također mogu se vidjeti grafovi ovisnosti pomaka o vremenu i gustoći snage o vremenu za različite mase utega.

![](_page_26_Figure_5.jpeg)

<span id="page-26-1"></span>**Slika 19 – Umjetni mišić s grafovima ovisnosti pomaka o vremenu i gustoće snage o vremenu [15]**

### <span id="page-27-0"></span>**4. RAZVOJ, IZRADA I AKTUACIJA ORIGAMI ROBOTSKIH STRUKTURA**

U ovom poglavlju pregledat će se različiti razmatrani koncepti origami struktura. U prvom koraku napravit će se jednostavni modeli u VoxCAD-u i simulirat će se njihovo gibanje. Drugi korak je konstrukcija modela u Solidworksu te izrada sklopnog modela koji je potreban za eksport datoteke koja se koristi za simulaciju u Pybulletu. Treći korak je preuzeti datoteku iz Solidworksa i unijeti ju u Pybullet simulator te također simulirati kretnju robota.

Nakon što su napravljene obije simulacije potrebno je konstruirati detaljan model origami strukture koja će u konačnici biti izrađena. Nakon njene konstrukcije slijedi priprema za 3D printanje i izrada prototipa skeleta.

Po završetku izrade potrebno je model očistiti i napraviti vanjsku vrećicu koja će služiti za brtvljenje i dizajnirati način na koji će se ostvariti podtlak u sustavu.

Zadnji je korak fizičko testiranje prototipa.

#### <span id="page-27-1"></span>**4.1. Izrada origami umjetnog mišića**

#### <span id="page-27-2"></span>*4.1.1. Simulacija modela u VoxCAD-u*

Kao što smo naveli u prvom dijelu ovog poglavlja, prvi korak u izradi umjetnog mišića bit će njegov dizajn i simulacija u VoxCAD-u. VoxCAD za gibanje modela koristi elemente (voksele) koji mijenjaju svoj volumen u ovisnosti o temperaturi, a temperaturu mi možemo sami mijenjati tijekom simulacije. Prije nego što počnemo raditi oblik prihvatnice, potrebno je definirati materijale koji će se koristiti. Na slici 20 prikazana je paleta s materijalima koji će biti potrebni za izradu modela.

Aktivni materijali (Active + i Active -) mijenjat će svoj volumen u ovisnosti o temperaturi. Oni u principu imaju ulogu da simuliraju zrak unutar mišića. Povećanjem temperature Active + materijal povećavat će svoj volumen, a Active – će smanjivati.

![](_page_28_Picture_52.jpeg)

**Slika 20 – Paleta materijala u VoxCAD-u**

<span id="page-28-0"></span>Passive Soft materijal bit će neovisan o temperaturi i služit će za spojeve između krutog materijala, tj. činit će cijeli sustav fleksibilnim na mjestima koje želimo. Passive\_Hard materijal je kruti potporni materijal koji je također neovisan o promjeni temperature i njegova zadaća je da održi konstrukciju krutom.

3D modeliranje u ovom sučelju radi se tako da se model crta po slojevima, tj. Odabere se jedna ravnina i u nju se postave elementi koji želimo. Zatim prelazimo u njoj susjednu ravninu i opet dodajemo materijale na željenu poziciju i taj postupak se ponavlja sve dok se ne dobije željeni model. Na slici 21 prikazan je način modeliranja u VoxCAD-u.

![](_page_29_Figure_0.jpeg)

**Slika 21 – Postupak modeliranja u VoxCAD-u**

<span id="page-29-0"></span>Za prvi primjer odabran je jednostavan model u samo 2 sloja koji bi prikazao origami strukturu u 2D ravnini. Konstrukcija se sastoji od krutih ploča između kojih su postavljeni aktivni i pasivni slojevi. Aktivni koji će služiti za pokretanje modela promjenom volumena i pasivni da se samo deformira pod deformacijom koju uzrokuje aktivni materijal. 3D model je prikazan na slici 22.

<span id="page-29-1"></span>![](_page_29_Picture_3.jpeg)

**Slika 22 – Oblik dvoslojnog origami mišića u VoxCAD-u**

Na slici 23 prikazana je deformacija modela promjenom temperature i možemo vidjeti da se model deformira kako je i osmišljeno, tvrdi materijal ostaje krut i zadržava oblik, dok se meki materijal deformira i omogućuje sklapanje modela.

![](_page_30_Picture_3.jpeg)

**Slika 23 – Similacija dvoslojnog origami mišića u VoxCAD-u**

<span id="page-30-0"></span>Sljedeći model (slika 24) će biti malo kompleksniji jer model neće više biti napravljen samo u jednoj ravnini, nego će krute ploče biti već savijene. Aktivni materijal će u ovom slučaju imati funkciju zraka te će smanjivanjem svojeg volumena obavljati isti funkciju kao izvlačenje zraka iz modela. Kruti materijal i ovaj puta služi kao čvrsta potpora i na njegovim spojevima je meki materijal da omogući savijanje.

![](_page_30_Figure_6.jpeg)

<span id="page-30-1"></span>**Slika 24 – Drugi model umjetnog mišića u VoxCAD-u**

Kada pokrenemo simulaciju s napravljenim oblikom dobijemo deformaciju prikazanu na slici 25 . Iz prikazane simulacije vidljivo je da će se smanjivanjem aktivnog materijala (u stvarnosti izvlačenjem zraka) model vrlo dobro sklopiti.

![](_page_31_Picture_3.jpeg)

**Slika 25 – Simulacija drugog modela umjetnog mišića u VoxCAD-u**

#### <span id="page-31-1"></span><span id="page-31-0"></span>*4.1.2. Izrada jednostavno 3D modela za simulaciju u PyBulletu*

Kako je PyBullet ''Physics engine'' u kojemu se programira u Python programskom jeziku, da bi pojednostavnili programski kod 3D model nećemo programirati nego ćemo ga izraditi u Solidworks-u i zatim eksportirati u format datoteke koji je podržan u PyBulletu, a to je URDF format. URDF (eng. Unified Robot Description Format) je XML format koji predstavlja modele robota i vrlo je pogodan jer može jednostavno opisati kinematička i dinamička svojstva robota [11].

Prvi korak u izradi URDF datoteke je izrada sklopa željenog robota u Solidworksu. Na slici 26 prikazan je jednostavan sklop koji se sastoji od 6 ravnih ploča.

![](_page_32_Picture_2.jpeg)

**Slika 26 – Sklop za kreiranje URDF datoteke**

<span id="page-32-0"></span>Kako će se ove ploče rotirati u međusobnom odnosu, potrebno je napraviti veze među njima koje bi definirale rotacijski zglob. Rotacijski zglob definirat ćemo tako da sve bočne stranice stavimo u istu ravninu, a međusobni spoj između ploča bit će linija u kojoj se te ploče dodiruju. Kontaktna linija između ploča mora biti okomita na ravninu na koju su vezane bočne stranice ploča. Na slici 27 prikazani su svi prethodno navedeni spojevi.

![](_page_32_Figure_5.jpeg)

**Slika 27 – Povezivanje ploča u sklopu**

<span id="page-32-1"></span>Nakon što je sklop pravilno povezan, potrebno je početi definirati parametre potrebne za spremanje URDF datoteke. URDF datoteka se ne sprema na klasični način kao STEP ili STL,

nego je potrebno skinuti i instalirati nadogradnju za Solidworks pod nazivom sw2urdfSetup.exe koju je moguće besplatno pronaći i skinuti na internetu. Nakon što je nadogradnja instalirana pod padajućim izbornikom Alati pojavit će se kartica pod nazivom ''Spremi kao URDF datoteku''. Prilikom pokretanja te naredbe otvorit će se prozor kao što je prikazan na slici 28.

![](_page_33_Picture_3.jpeg)

**Slika 28 – Prozor za kreiranje URDF datoteke**

<span id="page-33-0"></span>Iz slike možemo vidjeti da se struktura sastoji od jednog glavnog linka, u ovom slučaju Base link i to je uobičajeno postolje robota ili neko nepomično tijelo. Na njega se vežu ostali dijelovi pomoću zglobova za koje je potrebno definirati geometriju. Pošto koristimo rotacijski zglob, za njega je potrebno definirati jedno ishodište i os po kojoj će se zglob rotirati. Ishodište i os prvog zgloba mogu se vidjeti na slici 29.

![](_page_34_Figure_0.jpeg)

**Slika 29 – Definiranje osi i koordinatnih sustava**

<span id="page-34-1"></span>Klikom na ''Preview i export'' otvara se novi izbornik u kojemu su prikazani svi zglobovi između pojedinih elemenata. Za svaki zglob potrebno je odabrati pripadajuću os i koordinatni sustav u kojemu se ona nalazi. Kod rotacijskih zglobova bilo bi poželjno da svi koordinatni sustavi budu isto orijentirani jer to kasnije olakšava korištenje URDF datoteke.

Struktura zglobova je slijedna, tj. U ovom slučaju na prvu ploču (Base) veže se sljedeća i povezana je s njom pomoću zgloba. Na Drugu ploču veže se treća i tako dalje sve do zadnje ploče i tako se definiraju svi zglobovi. Takva struktura čini otvoreni kinematski lanac.

Kada smo sve zglobove definirali preostaje samo spremiti datoteku i pohraniti ju na željeno mjesto kako bi ju kasnije koristili u Pybulletu.

#### <span id="page-34-0"></span>*4.1.3. Simulacija Modela u PyBulletu*

Nakon što imamo pripremljenu URDF datoteku željenog sklopa vrijeme je da ju učitamo u PyBullet. Kako se u PyBulletu programira preko Python programskog jezika, u radu je korišten PyCharm integrirano razvojno okruženje koje omogućuje vrlo jednostavno instaliranje i pokretanje dodatnih paketa u Python.

Prije početka programiranja potrebno je instalirati Pybullet paket koji nam je potreban za

#### fizičku simulaciju.

![](_page_35_Figure_4.jpeg)

Nakon što smo instalirali potreban paket započinjemo s programiranjem našeg koda. Za početak učitavamo pakete pybullet, time i pybullet dana jer ćemo tijekom koda iz njih pozivati naredbe.

Sljedeće naredbe povezuju nas s grafičkim sučeljem u kojemu će se odvijati simulacija. Također se postavlja gravitacija i ploha na kojoj će se nalaziti model. Zadnje u ovom odlomku je simulacija u stvarnom vremenu koja će nam omogućiti interakciju s našim modelom.

```
startPos = [0, 0, 0]startOrientation = p.getQuaternionFromEuler([0, 0, 0])
p.resetDebugVisualizerCamera(cameraDistance=0.2, cameraYaw=-30,
```
Sljedeće je definirana početna pozicija i orijentacija našeg modela u prostoru, također odabiremo poziciju s koje ćemo promatrati naš model unutar sučelja.

```
BodyID = p.loadURDF('Asy URDF.urdf', startPos, startOrientation, 
    s=p.URDF USE SELF COLLISION)
GetNumJoints = p.getNumJoints(BodyID)
Joint1 = p.getJointInfo(1, 0)pozicija, orijentacija = p.getBasePositionAndOrientation(BodyID)
print('BodyID =', BodyID, ', Broj zglobova =', GetNumJoints, 'pozicija', 
pozicija, 'orijentacija', orijentacija)
.<br>print('Joint1 =', Joint1)
```
Sada slijedi dio za koji trebamo URDF datoteku koju smo dobili u prošlom poglavlju. Naredba p.load.URDF učitava našu datoteku te joj odmah dodajemo prethodno definiranu početnu poziciju i orijentaciju te uključujemo naredbu koja omogućuje koliziju predmeta sa samim sobom.

Kao primjer izvedene su naredbe p.getNumJoints i p.getJointIfo koje nam na terminalu ispisuju broj zglobova i njihove pojedinosti. Informacije koje je moguće iščitati pomoću tih naredbi prikazane su na slici 30.

|  | BodyID = 1 , Broj zqlobova = 5 pozicija (0.00254823973607804, 0.01, 0.00972144404126634) orijentacija (0.0, 0.0, 0.0, 1.0)                                                      |
|--|----------------------------------------------------------------------------------------------------|
|  | Joint1 = (0, b'1', 0, 7, 6, 1, 0.0, 0.0, 0.0, -1.0, 0.0, 0.0, b'First', (0.0, -1.0, 0.0), (0.003954160263921961, -0.011409, 0.0093285559873366), (0.0, 0.0, 0.0, 0.0, 1.0), -1) |
|  | (0, b'1', 0, 7, 6, 1, 0.0, 0.0, 0.0, -1.0, 0.0, 0.0, 0'First', (0.0, -1.0, 0.0), (0.003954160263921961, -0.011409, 0.00932855595873366), (0.0, 0.0, 0.0, 0.0, 1.0), -1)         |
|  | (1, b'2', 0, 8, 7, 1, 0.0, 0.0, 0.0, -1.0, 0.0, b'Second', (0.0, -1.0, 0.0), (0.00395740528636878, -0.0114090308975839, -0.00872668794368132), (0.0, 0.0, 0.0, 1.0), 0)         |
|  | (2, b'3', 0, 9, 8, 1, 0.0, 0.0, 0.0, -1.0, 0.0, 0.0, b'Third', (0.0, -1.0, 0.0), (0.003960710122538879, -0.0114090308975839, 0.00883232335208586), (0.0, 0.0, 0.0, 1.0), 1)     |
|  | (3, b'4', 0, 10, 9, 1, 0.0, 0.0, 0.0, -1.0, 0.0, 0.0, b'Forth', (0.0, -1.0, 0.0), (0.0044228021200872405, -0.0100000308975839, -0.00902390405498062), (0.0, 0.0, 0.0, 1.0), 2)  |
|  | (4, b'5', 0, 11, 10, 1, 0.0, 0.0, 0.0, -1.0, 0.0, 0.0, b'Fifth', (0.0, -1.0, 0.0), (0.004422782032701761, -0.01, 0.009024661729071539), (0.0, 0.0, 0.0, 1.0), 3)                |

**Slika 30 – Informacije o zglobu**

<span id="page-36-0"></span>Neke od informacija koje dobivamo naredbom getJointInfo su ime zgloba, broj zgloba, vrsta zgloba, koeficijent trenja zgloba, donja i gornja vrijednost kretnje zgloba, maksimalna sila zgloba, maksimalna brzina zgloba i drugo.

```
 time.sleep(1./250.)
    keys = p.getKeyboardEvents()
   SecondJointVelocity = 0 ThirdJointVelocity = 0
 for k, v in keys.items():
if k == p.B3G INSERT and (v&p.KEY IS DOWN):
           turn0 = 3if k == p.B3G INSERT and (v & p.KEY WAS RELEASED):turn0 = 0if k == p.B3G DELETE and (v & p.KEY WAS TRIGGERED):
           turn0 = -3if k = p.B3G_DELETE and (v & p.KEY WAS RELEASED):
        FirstJointVelocity += turn0
    p.setJointMotorControl2(BodyID, 0, p.VELOCITY_CONTROL, 
targetVelocity=FirstJointVelocity, force=10)
 p.setJointMotorControl2(BodyID, 4, p.VELOCITY_CONTROL, 
   getVelocity=FirstJointVelocity, force=10)
```
Sljedeće je na redu definiranje kretnje našeg modela. Definiramo 3 varijable nove pomoću kojih ćemo definirati zakret zglobova u modelu. Također se u simulaciju učitavaju tipke s tipkovnice da bi mogli pokretati model u stvarnom vremenu i imati interakciju s modelom i još se na kraju dodaju parametri vrzine koje ćemo koristiti u pogonjenju zglobova.

Slijedeća for petlja zadaje naredbe što simulacija mora činiti u slučaju da se pritisne tipka na tipkovnici. Kao što je u kodu prikazano, ako se tipka INSERT pritisne ona mijenja parametar turn0 na vrijednost 3, a kada se tipka INSERT pusti vrijednost parametra se vraća na 0. Isto pravilo samo u negativnom smjeru vrijedi za tipku DELETE.

Sada na kraju parametar FirstJointVelocity koji smo definirali ranije mijenja svoju vrijednost ovisno o tome koja tipka je pritisnuta.

Na kraju preostaje još samo iskoristiti sve parametre koje smo naveli i stvarno aktuirati zglobove u modelu.

U naredbi p.setJointMotorControl2 prvo definiramo na kojem modelu želimo da se aktuira zglob. Drugo je sam odabir zgloba kojeg želim pokrenuti. Način aktuacije zgloba biramo kao kontrolu brzine te mi definiram iznos te brzine i silu koja djeluje.

Ovom naredbom pokrenuti su prvi i zadnji zglob u modelu, a na isti način definirani su i ostala 3 zgloba.

Na slici 31 prikazan je model u početnom položaju u grafičkom sučelju PyBulleta.

![](_page_37_Figure_5.jpeg)

**Slika 31 – Umjetni mišić u PyBullet grafičkom sučelju**

<span id="page-37-0"></span>Pritiskom odabranih tipki moguće je kretanje našeg modela u prostoru te je na slici 32 prikazano potpuno sklopljeno i potpuno rašireno stanje našeg modela.

#### *Josip Roban Diplomski rad*

![](_page_38_Picture_1.jpeg)

**Slika 32 – Simulacija origami mišića u PyBulletu**

#### <span id="page-38-1"></span><span id="page-38-0"></span>*4.1.4. Izrada fizičkog prototipa umjetnog mišića*

Prvi korak u početku proizvodnje fizičkog prototipa naravno je detaljan dizajn modela u CAD programu. Za razliku od sklopa koji smo napravili za PyBullet, model koji se konstruira za 3D printanje bit će napravljen iz samo jednog dijela. Razlog tome je što će model biti 3D printan iz fleksibilnog materijala pa ćemo zbog toga moći savijati naš model.

Za izvedbu pneumatskog mišića korištena su 2 pristupa koja će biti objašnjena u nastavku.

Prva izvedba origami skeleta je zamišljena da u 2D kao što je bio prvi primjer u VoxCAD-u. Na slici 33 može se vidjeti konstruirani model.

#### *Josip Roban Diplomski rad*

![](_page_39_Picture_2.jpeg)

**Slika 33 – Konstrukcija 2D umjetnog mišića**

<span id="page-39-0"></span>Model je napravljen tako da ima 6 kvadratnih ploča koje su debljine 2.15 mm a između njih su tanki dijelovi debljine 0.5 mm. Ako uzmemo u obzir da je visina jednog sloja 3D printa 0.2 mm, to znači da ćemo u tankom dijelu imati minimalno 2 sloja, a u debljem dijelu 10 slojeva.

2 sloja su dovoljno tanka da bi model bio lako savitljiv, a 10 slojeva osigurava dovoljnu krutost modela.

Završeni model potrebno je spremiti kao STL datoteku jer se ta datoteka koristi u ''slicerima'', tj. Programima koji od 3D modela rade datoteke koje određuju parametre i način 3D printanja. Slicer koji će se koristiti je Ultimaker Cura, što nije originalno od Creality-a kao što je 3D printer. Razlog zašto se ne koristi originalni slicer je taj što Ultimaker Cura daje puno bolje rezultate pri printanju i sučelje je vrlo intuitivno.

STL datoteku učitavamo u program (slika 34) i model pozicioniramo na podlogu kako nam najbolje odgovara.

![](_page_40_Figure_0.jpeg)

**Slika 34 – Postavljanje 2D umjetnog mišića u Ultimaker Cura**

< Recommended

Unutar programa postoje već definirani parametri za 3D print različitih materijala, i kako će ovaj materijal biti printan iz TPU-a. odabiremo Generic TPU 95A sa promjerom mlaznice printera od 0.4 mm.

Inače su postavke printera vrlo dobre, no za ovaj materijal ipak je potrebno napraviti male izmjene, tj. Maksimalna brzina printanja treba se smanjiti sa 80 mm/s na bar 60 mm/s jer printer teško može printati fleksibilni materijal pri maksimalnoj brzini.

Još jedna vrlo bitna promjena je dodavanje funkcije Raft koja služi za bolje prianjanje materijala na podlogu, a raft je zapravo printana podloga koja će biti napravljena između modela kojeg želimo isprintati i podloge printanje. Na slici 35 je Raft podloga obojana plavom bojom. Razlog njenog korištenja ponajviše je taj što tijekom printanja dolazi do unutarnjih naprezanja unutar modela i onda se on odljepljuje od podloge i to može dovesti do modela loše kvalitete. Raftom se taj problem sprečava. Na slici 35 također se mogu vidjeti slojevi kako će model biti izrađen.

<span id="page-40-0"></span>CES Misic Raymi  $9.0000$ 

*Josip Roban Diplomski rad*

![](_page_41_Figure_2.jpeg)

**Slika 35 – Slojevi za 3D print 2D umjetnog mišića**

<span id="page-41-0"></span>Drugi pristup izradi mišića je vertikalan print prikazan na slici 36.

![](_page_41_Figure_5.jpeg)

**Slika 36 – Slojevi za 3D print vertikalno postavljenog mišića**

<span id="page-41-1"></span>Za razliku od prethodnog modela, ovaj je već prije printanja savinut u željeni oblik origami mišića. Pošto je zamišljen ovakav način pozicioniranja modela prilikom printanja stijenke modela su malo deblje i bit će dobro imati 2 različita pristupa modelu prilikom testiranja.

Još jedan dodatak na oba modela su rupe u sredini debljih ploča i one imaju poprilično važnu ulogu u funkcioniranju mišića. Pošto će mišić biti aktuiran pneumatski, želimo postići da zrak koji se nalazi unutar vrećice što lakše izađe, a to postižemo s rupama u po sredini debelih ploča jer one otvaraju put prema izlazu.

Gotov 3D print na postolju printera može se vidjeti na slici 37. Iz slike se također može vidjeti da print na sebi sadrži male ostatke materijala koje je potrebno odstraniti. Ta pojava se naziva ''stringing'' i ona nastaje jer printer prilikom prelaska s jednog dijela na drugi lagano curi i ostavlja iza sebe tanke niti materijala.

![](_page_42_Picture_4.jpeg)

**Slika 37 – Gotov print vertikalno postavljenog umjetnog mišića**

<span id="page-42-0"></span>Sljedeći dio koji je potreban za izradu umjetnog mišića je vrećica koja će obaviti strukturu. Vrećica je napravljena od vakuum vrećice za hranu, a uređaj kojim će se oblikovati (zavarivati) vrećica je vakuum uređaj za vakuumiranje hrane. Vrećica i uređaj su prikazani na slikama 38 i 39.

<span id="page-42-1"></span>![](_page_42_Picture_7.jpeg)

**Slika 38 – Vrećiva za vakuumiranje** 

![](_page_43_Picture_2.jpeg)

**Slika 39 – Uređaj za vakuumiranje hrane**

<span id="page-43-0"></span>Prikazani uređaj je vrlo pogodan za ovu primjenu jer u sebi sadrži grijač pomoću kojeg se zavaruju vakuum vrećice, a uz to ima još vakuum pumpu koja izvlači zrak iz tih istih vrećica.

![](_page_43_Picture_5.jpeg)

**Slika 40 – Origami mišići**

<span id="page-43-1"></span>Vrećice za ove modele je vrlo jednostavno za izraditi jer su običnog pravokutnog oblika. Na slici 40 prikazani su gotovi modeli skeleta, a na slici 41 Vidi se izgled umjetnog mišića nakon sklapanja.

![](_page_44_Picture_2.jpeg)

**Slika 41 – Origami mišić u vrećici**

<span id="page-44-0"></span>Na umjetnom mišiću jedna strana nije zabrtvljena, a to je iz razloga što će se spojiti na vakuum uređaj i tako pokrenuti. Na slici 42 vide se paralelno aktuirane obje verzije mišića. Iz slike se isto dobro vidi da mišić koji je vertikalno printan je mnogo širi u sklopljenom stanju, a to je i logično jer su sve debljine stijenki veće od prvog modela koji je printan u ravnini.

Prednost drugog modela je ta što je već ima oblik koji je potreban za aktuaciju mišića, no samim time je potrebna i dosta veća sila da se mišić skrati.

Prvi model je mnogo fleksibilniji i brže i lakše dolazi u sklopljeni položaj no problem ga je pozicionirati u vrećici jer teži doći u svoju prirodnu poziciju, to jest ravninu.

![](_page_45_Picture_2.jpeg)

**Slika 42 – Aktuacija oba umjetna mišića**

<span id="page-45-0"></span>Nakon provjere sklapanja, na mišiće su povezani utezi i mišići su postavljeni u vertikalnom smjeru. Na umjetne mišiće postavljeni su utezi od 1.25 kg i 1 kg te su oba mišića uspješno podignula tu masu.

![](_page_46_Picture_2.jpeg)

**Slika 43 – Test umjetnih mišića s utezima**

#### <span id="page-46-1"></span><span id="page-46-0"></span>*4.1.5. Usporedba modela iz simulacija i fizičkog prototipa*

U prethodnim poglavljima prikazane su 2 simulacije i na kraju rad fizičkog prototipa.

![](_page_47_Picture_2.jpeg)

**Slika 44 – Usporedba simulacija i fizičkog prototipa umjetnog mišića**

<span id="page-47-0"></span>Na slici 44 vide se 2 pristupa simulaciji umjetnog mišića u VoxCAD-u, prvi kad je model napravljen u ravnini, a drugi kad su krute ploče postavljene pod kutem kao što bi bile u stvarnom slučaju. Iz rezultata se može vidjeti okviran izgled umjetnog mišića nakon aktuacije, no ipak dosta odstupa od stvarnog slučaja

Simulacija u PyBulletu prikazuje savršen slučaj sklapanja umjetnog mišića, a to je zbog načina na koji se aktuira simulirani sklop. Kako je model složen od čvrstih ploča koje su povezane zglobovima, one se mogu bez problema maksimalno sklopiti bez ometanja, što naravno u stvarnom slučaju nije tako zbog vrećice koja će se nalaziti između skeleta mišića. Iako ova simulacija pokazuje recimo savršeni slučaj sklapanja, i dalje daje sličnije rezultate realnim od VoxCAD-a.

Na kraju preostaje stvarni slučaj za oba dizajna mišića. I može se vidjeti da je rezultat nekako između te dvije simulacije, što je zapravo bilo i očekivano. I kao što smo već rekli, prva verzija mišića bit će u sklopljenom stanju kraća od druge zbog toga što su joj sve stijenke tanje.

#### <span id="page-48-0"></span>**4.2. Origami prihvatnica**

#### <span id="page-48-1"></span>*4.2.1. Simulacija modela prihvatnice u VoxCAD-u*

Kao što smo napravili u prethodnom poglavlju za pneumatski mišić i ovdje će prvi korak biti konstrukcija prihvatnice u VoxCAD-u. Ideja za prihvatnicu je napraviti tri origami prsta nepravilnog oblika koji će se sklapati prilikom izvlačenja zraka. Konstruirani model u VoxCAD-u prikazan je na slici 45.

![](_page_48_Figure_5.jpeg)

**Slika 45 – Konstrukcija origami prihvatnice u VoxCAD-u**

<span id="page-48-2"></span>Konstruiranje prihvatnice jednako je kao i u prethodnom primjeru, a model se sastoji od središnjeg krutog materijala koji će sve prste držati na okupu. Svijetlo plavi materijal je meki fleksibilni i između njega je aktivni materijal koji će uzrokovati pokretanje tog modela.

Na slici 46 prikazana je simulacija sklapanja prihvatnice i kao što vidimo takav oblik potencijalno može omogućiti prihvat različitih predmeta.

![](_page_49_Picture_2.jpeg)

**Slika 46 – Simulacija origami prihvatnice u VoxCAD-u**

<span id="page-49-1"></span>Radi usporedbe rezultata napravljen je još jedan model prihvatnice, ali u većoj rezoluciji. To jest s mnogo više elemenata (voksela). Na slici 47 može se vidjeti model te prihvatnice i njena simulacija.

![](_page_49_Picture_5.jpeg)

**Slika 47 – Simulacija prihvatnice veće rezolucije u VoxCAD-u**

#### <span id="page-49-2"></span><span id="page-49-0"></span>*4.2.2. Izrada 3D modela prihvatnice za simulaciju u Pybulletu*

Za izradu 3D modela prihvatnica opet se ponavlja postupak slaganja sklopa u Solidworksu i nakon toga spremanje URDF datoteke koje ćemo učitavati u PyBullet. Razlika u ovom modelu naspram umjetnog mišića bit će u načinu definiranja zglobova pri kreiranju URDF datoteke.

![](_page_50_Picture_3.jpeg)

**Slika 48 – Sklop origami hvataljke za spremanje URDF datoteke**

<span id="page-50-0"></span>Hvataljka (slika 48) napravljena je kao sklopni model i sastoji se od jednog centralnog dijela na koji su spojena tri identična prsta. Svaki prst sastavljen je od 3 trokutasta dijela, svaki dio spojen je s prethodnim dijelom u jednoj liniji koja će definirati kasnije rotacijski zglob. Također da bi svi dijelovi bili poravnani, bočne stranice dijelova povezane su s centralnim dijelom u jednoj ravnini (svaki prst ima zasebnu ravninu).

Kada su svi spojevi definirani i kada se dobije definiran sklop slijedi kreiranje URDF datoteke. Kao što sam naveo prethodno, kreiranje URDF datoteke bit će malo drukčije zbog toga što se na centralni dio vežu 3 prsta, tj. Na centralni dio bit će vezana tri nezavisna kinematska lanca.

![](_page_51_Figure_2.jpeg)

#### **Slika 49 – Izbornik za definiranje linkova URDF datoteke**

<span id="page-51-0"></span>Kao što se vidi na slici 49 centralni dio imat će tri dječja linka, svaki link za jedan prst. Svaki prst imenovan je drugim indeksom, A, B i C. Njihovo definiranje sada je isto kao i u prethodnom primjeru, za svaki prst potrebno je definirati osi i koordinatne sisteme u kojima će biti zglobovi. Na slici 50 prikazane su sve osi i ishodišta korištena za definiranje zglobova.

![](_page_51_Picture_5.jpeg)

**Slika 50 – Definiranje osi i koordinatnih sustava za spremanje URDF datoteke origami prihvatnice**

<span id="page-51-1"></span>Kada su sve osi i koordinatni sustavi definirani, datoteka je spremna za spremnje.

#### <span id="page-52-0"></span>*4.2.3. Simulacija prihvatnice u PyBulletu*

Za simulaciju gibanja prihvatnice koristit će se isti programski kod u PyBulletu kao i u prethodnom poglavlju. Razlika će biti samo ta što će se s pritiskom jedne tipke aktuirati svi zglobovi istovremeno.

Na slici 51 prikazano je grafičko sučelje PyBullet s otvorenom i sklopljenom prihvatnicom.

![](_page_52_Figure_5.jpeg)

#### **Slika 51 – Simulacije prihvatnice u Pybulletu – otvorena (lijevo) i sklopljna (desno)**

<span id="page-52-2"></span>Iz simulacije možemo definitivno zaključiti da će prikazani oblik stvarno moći obavljati funkciju hvataljke što se tiče samog oblika nakon sklapanja. Sljedeći korak naravno je fizički prototip i provjera funkcionalnosti.

#### <span id="page-52-1"></span>*4.2.4. Izrada fizičkog prototipa prihvatnice*

Isto kao je model prihvatnice napravljen za simulaciju, takav model će biti konstruiran i za 3D print. Razlika je naravno u tome što će prihvatnica (slika 52) koja se konstruira iz jednog dijela jer će biti napravljena iz fleksibilnog materijala i tako

![](_page_53_Picture_2.jpeg)

**Slika 52 – Model origami prihvatnice za 3D print**

<span id="page-53-0"></span>Nakon spremanja STL datoteke model (slika 53) učitava se u Ultimaker Cura program se prihvatnica priprema početak 3D printanja.

![](_page_53_Figure_5.jpeg)

**Slika 53 – Prikaz slojeva origami prihvatnice za 3D print**

<span id="page-53-1"></span>Po završetku 3D printanja prihvatnice potrebno je napraviti vrećicu koja će lijepo obuhvatiti napravljeni model. Kako oblik prihvatnice nije jednostavan kao oblik umjetnog mišića, potrebno je napraviti malo kompliciraniju vrećicu koja neće imati samo ravne zavare.

Za izradu vrećice korišten je isti uređaj kao i u prošlom primjeru i uz malo igranja napravljena je vrećica koja lijepo obavija prihvatnicu ( slika 54 i 55). Vrećica na jednom kraju prihvatnice je produžena jer će se preko nje izvlačiti zrak iz vrećice pomoću vakuum uređaja.

![](_page_54_Picture_2.jpeg)

**Slika 54 – Donja strana origami prihvatnice u vrećici**

<span id="page-54-0"></span>![](_page_54_Picture_4.jpeg)

**Slika 55 – Gornja strana origami prihvatnice u vrećici**

<span id="page-54-1"></span>Nakon što je vrećica uspješno izrađena, model je spreman za testiranje. Prvi test je samo izvlačenje zraka iz vrećice bez hvatanja predmeta.

![](_page_55_Picture_2.jpeg)

**Slika 56 – Sklopljena origami prihvatnica**

<span id="page-55-0"></span>Na slici 56 može se vidjeti da gotova prihvatnica izgleda vrlo slično kao simulacija u PyBulletu, tj. potpuno se sklopila.

Nakon provjere sklapanja testirano je još hvatanje predmeta. Kako je unutrašnji dio prihvatnice dosta fleksibilan otežano je hvatanje predmeta. Također prihvatnica nije velikih dimenzija pa smo ograničeni na manje predmete.

Na slikama 57 i 58 prikazano je hvatanje dvije figurice i kao što vidimo prihvatnica uspješno obavlja taj zadatak.

![](_page_56_Picture_2.jpeg)

**Slika 57 – Hvatanje veće figurice origami prihvatnicom**

<span id="page-56-1"></span>![](_page_56_Picture_4.jpeg)

**Slika 58 - Hvatanje manje figurice origami prihvatnicom**

#### <span id="page-56-2"></span><span id="page-56-0"></span>*4.2.5. Usporedba prihvatnice iz simulacija i fizičkog prototipa*

Kako smo dokazali da prihvatnica obavlja željenu funkciju, zanimljivo je vidjeti usporedbu sklapanja modela simulacije i prototipa jer sva tri pristupa u biti koriste različit način aktuacije.

![](_page_57_Picture_2.jpeg)

**Slika 59 – Usporedba simulacije i fizičkog prototipa prihvatnice**

<span id="page-57-0"></span>Kao što vidimo na slici 59 obje simulacije su prikazala oblik sličan stvarnome.

Najlošiji prikaz bio je u VoxCad-u zbog načina na koji se ostvaruje gibanje. Iz slike se vidi da se povećanjem rezolucije simulacije mogu dobiti nešto bolji rezultati. Kao što vidimo aktivni materijal koji uzrokuje savijanje modela direktno utječe na sav materijal oko sebe i deformira ga. Za bolju simulaciju potrebno bi bilo osmisliti način da aktivan materijal bude što manje u kontaktu s pasivnim i da ga tako ne deformira.

Simulacija u PyBulletu pokazala se kao vrlo vjeran prikaz stvarne situacije. Kao i u fizičkom modelu prihvatnica se savila sve dok se zadnji članci na prstima nisu dotaknuli, a takav je slučaj i u fizičkom modelu. Naravno i kod PyBulleta postoji razlika u pokretanju modela naspram fizičkom prototipu jer se dijelovi ovdje povezuju preko zglobova i nije cijela prihvatnica napravljena iz jednog komada. Unatoč tome simulacija je prikazala vrlo dobro sklapanje modela.

#### <span id="page-58-0"></span>**4.3. Miura-ori origami**

Uz umjetni mišić i prihvatnicu napravit će se još jedan oblik origami strukture koja ima zanimljiva svojstva.

![](_page_58_Figure_5.jpeg)

**Slika 60 – Miura-ori origami uzorak [10]**

<span id="page-58-1"></span>Ova vrsta origamija (slika 60) je dodatno odabrana da prikaže ograničenje pri izradi URDF datoteke koja je potrebna za simulaciju u PyBulletu, a to je simuliranje zatvorenog kinematskog lanca.

Prvi korak u izradi ovog origamija bit će konstruiranje sklopa u SolidWorksu, a na slici 61 vidi se koji oblik površina se treba napraviti i koji je redoslijed savijanja ploča da bi se dobio željeni oblik.

![](_page_59_Picture_2.jpeg)

**Slika 61 – Sklopni model Miura-ori origamija**

<span id="page-59-1"></span>Kada su spojevi pravilno složeni da se dobije oblik origamija onda slijedi izrada URDF datoteke, no kako u ovoj vrsti origamija pokretanje jednog zgloba znači automatsku promjenu drugog to nije moguće definirati u aplikaciji za kreiranje URDF datoteke.

Kako smo već prethodno objasnili, pri kreiranju URDF datoteke iz Solidworka jedina mogućnost definiranja zglobova je slijedna. To znači da su svi zglobovi za sebe neovisni, tj. Ne može se pomoću definiranja jednog zgloba direktno utjecati na drugi. Pošto je Miura-ori origamiju baš to slučaj, nije moguće kreirati datoteku potrebnu za simulaciju modela u PyBulletu.

To ne znači da je nemoguće ovakav sklop simulirati, no za izradu modela koji bi se mogao učitati u PyBullet potrebno je koristiti druge alate koji se nisu razmatrali u sklopu ovog diplomskog rada.

#### <span id="page-59-0"></span>*4.3.1. Izrada i testiranje Miura-ori origami strukture*

Bez obzira na to što nije bilo moguće napraviti simulaciju ovog sklopa, konstruiran je model da bi se testirala njegova kretnja. Model origamija konstruiran je u ravnini s debljim dijelovima koje će osiguravati čvrstoću i tanjim dijelovima na kojima će se model savijati. Izrađeni model može se vidjeti na slici 62.

![](_page_60_Picture_3.jpeg)

**Slika 62 – 3D print Miura-ori origamija**

<span id="page-60-0"></span>Nakon 3D printanja potrebno je zadanu strukturu saviti po pravilima sklapanja Miura-ori origamija te pripremiti vrećicu za testiranje.

<span id="page-60-1"></span>Gotov origami unutar vrećice može se vidjeti na slici 63.

![](_page_60_Picture_7.jpeg)

**Slika 63 – Miura-ori origami u vrećici**

![](_page_61_Picture_2.jpeg)

Nakon slaganja modela proveden je test i krajnji rezultat vidljiv je na slici 64.

**Slika 64 – Test Miura-ori origamija**

<span id="page-61-0"></span>Ova vrsta origamija je vrlo zanimljiva jer omogućuje smanjivanje modela u dvije osi. Pomoću vrlo jednostavnog uzorka moguće je ostvariti kontrakciju u čak dva smjera. Na primjeru tog origamija može se pretpostaviti da postoji još mnogo oblika koji bi svojim savijanjem mogli izvoditi kompleksnije kretnje od samo kontrakcije i koje bi mogle pronaći svoju funkciju mekim robotima.

### <span id="page-62-0"></span>**5. ZAKLJUČAK**

U ovom diplomskom radu razmatrani su samosklapajući origami roboti te je krajnji cilj bio napraviti funkcionalni prototip. Kao početak rada napravljen je uvod u kojemu se kratko opisala uloga robota danas i nove alternativne opcije koje bi mogle biti jeftinije i povoljnije za određene funkcije. U sljedećem odlomku opisani su neki znanstveni radovi koji se temelje na sličnim sustavima i proučavaju se mogućnosti takvih robota. Nakon toga slijedi kratak opis opreme i programa koji su korišteni u radu. U četvrtom poglavlju opisuje se proces izrade dviju simulacija i na kraju izrada fizičkih prototipa čiji se rezultati na kraju uspoređuju s onim dobivenim u simulacijama.

Iz dobivenih simulacija jasno je vidljivo da se prije konačne izrade prototipa mogu napraviti modeli i vidjeti kako bi takav dizajn izgledao u stvarnosti. VoxCAD daje zanimljive rezultate jer radi s mekim tijelima, ali simulacija će na kraju ovisiti o količini elemenata koju koristimo. PyBullet prikazuje idealan slučaj simulacije i jasno se može vidjeti kako će model raditi ako se kvalitetno izradi. Naravno u usporedbi s fizičkim modelom obje simulacije se razlikuju i teško se odlučiti koja je bolja, no može se dobiti poprilično jasna slika kako će se fizički prototip ponašati u stvarnosti i taj rezultat je taman negdje između tih dviju simulacija.

Kako je već navedeno u uvodnom poglavlju, robotski sustavi postali su svakodnevnica i današnje doba. Pružaju ogromne mogućnosti u raznim industrijama i velika su podrška u razvoju i izradi novih tehnologija. Naravno da takvi tehnološki sustavi uobičajeno imaju vrlo visoku cijenu i nisu praktični za sve primjene. Istraživanje novih sustava kao što su samosklapajući origami roboti, otvaraju se mnoge mogućnosti za njihovu primjenu. Takve strukture mogu biti vrlo brzo i jednostavno napravljene iz širokog spektra materijala i imaju mogućnost izvesti vrlo snažne i efikasne multidimenzionalne pokrete. Također sustavi mogu jednostavno biti napravljeni za specifične radne okoline i lako se mogu skalirati na potrebnu dimenziju. Još jedna bitna stavka što sustavi aktuirani podlakom mnogo su sigurniji za korištenje od sustava aktuiranih pretlakom što znači da su pogodniji za rad u blizini čovjeka. Sve u svemu, ovakva vrsta robota ima mnoge mogućnosti i u skorijoj budućnosti sigurno će pronaći svoju primjenu u raznim tehničkim sustavima.

#### **LITERATURA**

- [1] *A look inside Porsche's massive Taycan Factory. Bloomberg,* www.bloomberg.com/news/photo-essays/2019-11-27/in-photos-look-inside-porsche-snew-taycan-factory, 27.6.2021.
- [2] Ćurković, Petar; Čehulić, Lovro; ,*Diversity maintenance for efficient robot path planning,Applied Sciences*,10,5,1721,2020,Multidisciplinary Digital Publishing Institute
- [3] Ćurković, Petar; Mišković, Luka; Šarančić, David; ,*Legged 3D printed mobile robot*,"29th DAAAM International Symposium on Intelligent Manufacturing and Automation/Katalinic, Branko (ur.). Vienna: DAAAM International",,,394-399,2018.
- [4] Ćurković, Petar; Jambrečić, Antonio; ,*Improving structural design of soft actuators using finite element method analysis*,Interdisciplinary Description of Complex Systems: INDECS,18,4,490-500,2020.
- [5] Curkovic, Petar; ,*Optimization of Generatively Encoded Multi-Material Lattice Structures for Desired Deformation Behavior*,Symmetry,13,2,,2021,MDPI
- [6] Curkovic, P; Cubric, G; ,*FUSED DEPOSITION MODELLING FOR 3D PRINTING OF SOFT ANTHROPOMORPHIC ACTUATORS*,International Journal of Simulation Modelling (IJSIMM),20,2,2021,
- [7] *Artificial muscles give soft robots superpowers*, *Wyss Institute*  https://wyss.harvard.edu/news/artificial-muscles-give-soft-robots-superpowers/, 27.6.2021.
- [8] *Creativemaschineslab ,* www.creativemachineslab.com/voxcad.html, 24.06.2021.
- [9] *Bullet Teal-Time Physics Simulation,* https://pybullet.org/wordpress/, 24.06.2024.
- [10] *Solidworks, Infoclutch*, www.infoclutch.com/installed-base/cad-software/solidworkscustomers-list/, 25.6.2021.
- [11] *Creality*, //www.creality.com/, 25.06.2021.
- [12] *Printer3D,* https://www.printer3d.hr/proizvodi-kategorija/kupi-vrhunski-3dprinter/creality/, 26.06.2021.
- [13] *Direct extrusion and Bowden systens ,* https://filament2print.com/gb/blog/94\_bowdendirect-extrusion.html, 26.06.2021.
- [14] K. Zhang, Y. Zhu, C. Lou, P. Zheng and M. Kovač, "*A Design and Fabrication Approach for Pneumatic Soft Robotic Arms Using 3D Printed Origami Skeletons*," *2019 2nd IEEE International Conference on Soft Robotics (RoboSoft)*, 2019, pp. 821-827, doi: 10.1109/ROBOSOFT.2019.8722719.
- [15] Li, S., Vogt, D., Rus, D., & Wood, R. (2017). Fluid-driven origami-inspired artificial muscles. Proceedings of the National Academy of Sciences of the United States of America, 114(50), 13132-13137.
- [16] Meng, Yu & Yang, Weimin & Yu, Yuan & Cheng, Xiang & Zhiwei, Jiao. (2020). *A Crawling Soft Robot Driven by Pneumatic Foldable Actuators Based on Miura-Ori. Actuators*. 9. 26. 10.3390/act9020026
- [17] *Introduction to URDF*, https://industrial-trainingmaster.readthedocs.io/en/melodic/\_source/session3/Intro-to-URDF.html, 28.06.2021.

### **PRILOZI**

```
import pybullet as p
import pybullet_data
physicsClient = p.connect(p.GUI)
p.setAdditionalSearchPath(pybullet_data.getDataPath())
p.setGravity(0, 0, -10)planeId = p.loadURDF("plane.urdf")
p.setRealTimeSimulation(1)
startPos = [0, 0, 0]startOrientation = p.getQuaternionFromEuler([0, 0, 0])p.resetDebugVisualizerCamera(cameraDistance=0.2, cameraYaw=-30, 
BodyID = p.loadURDF('Asy URDF.urdf', startPos, startOrientation, 
  ags=p.URDF_USE_SELF_COLLISION)
GetNumJoints = p.getNumJoints(BodyID)
Joint1 = p.getJointInfo(1, 0)
pozicija, orijentacija = p.getBasePositionAndOrientation(BodyID)
print('BodyID =', BodyID, ', Broj zglobova =', GetNumJoints, 'pozicija', 
pozicija, 'orijentacija', orijentacija)
print('Joint1 =', Joint1)
turn0 = 0turn1 = 0while(1):
     time.sleep(1./250.)
     keys = p.getKeyboardEvents()
     SecondJointVelocity = 0
     ThirdJointVelocity = 0
     for k, v in keys.items():
        if k == p.B3G INSERT and (v&p.KEY IS DOMN):turn0 = 3if k == p.B3G INSERT and (v & p.KEY WAS RELEASED):turn0 = 0if k == p.B3G DELETE and (v & p.KEY WAS TRIGGERED):
            turn0 = -3if k == p.B3G DELETE and (v & p.KEY WAS RELEASED):
         FirstJointVelocity += turn0
     p.setJointMotorControl2(BodyID, 0, p.VELOCITY_CONTROL, 
           ity=FirstJointVelocity, force=10)
     p.setJointMotorControl2(BodyID, 4, p.VELOCITY_CONTROL, 
      Velocity=FirstJointVelocity, force=10)
 for l, m, in keys.items():
if (1 == p.B3G HOME and (m & p.KEY IS DOWN)):
        if (1 == p.B3G HOME and (m & p.KEY WAS RELEASED)):if (1==p.B3G END and (m & p.KEY IS DOWN)):
            turn1 =if (1==p.B3G_END and (m & p.KEY_WAS_RELEASED)):
         SecondJointVelocity += (turn1)
    p.setJointMotorControl2(BodyID, 1, p.VELOCITY CONTROL, ta
```
*Fakultet strojarstva i brodogradnje 56*

#### *Josip Roban Diplomski rad*

![](_page_67_Picture_47.jpeg)